## Desenvolvendo aplicativos Android

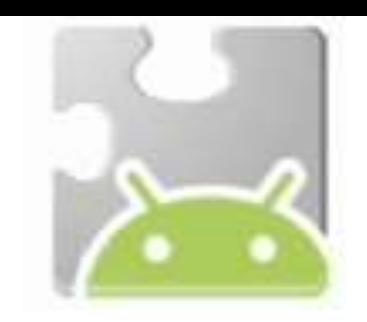

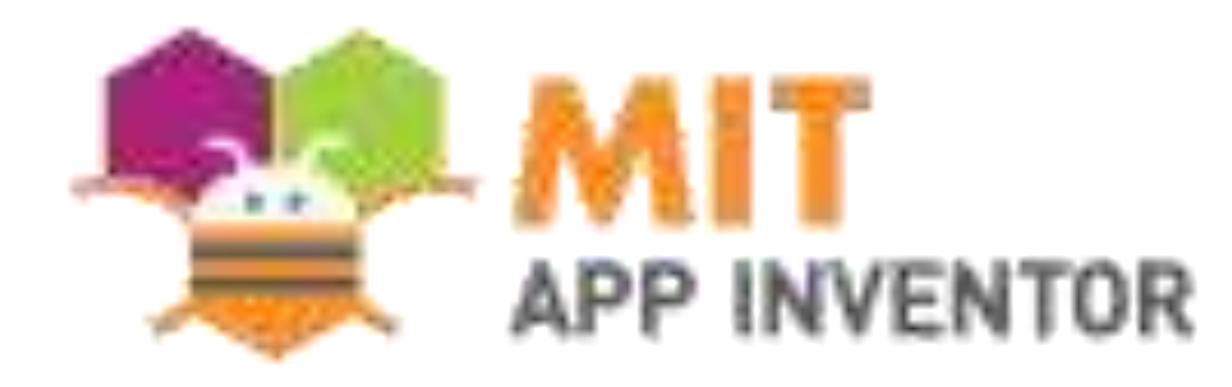

# Prof. Me. Sérgio C. Portari Jr

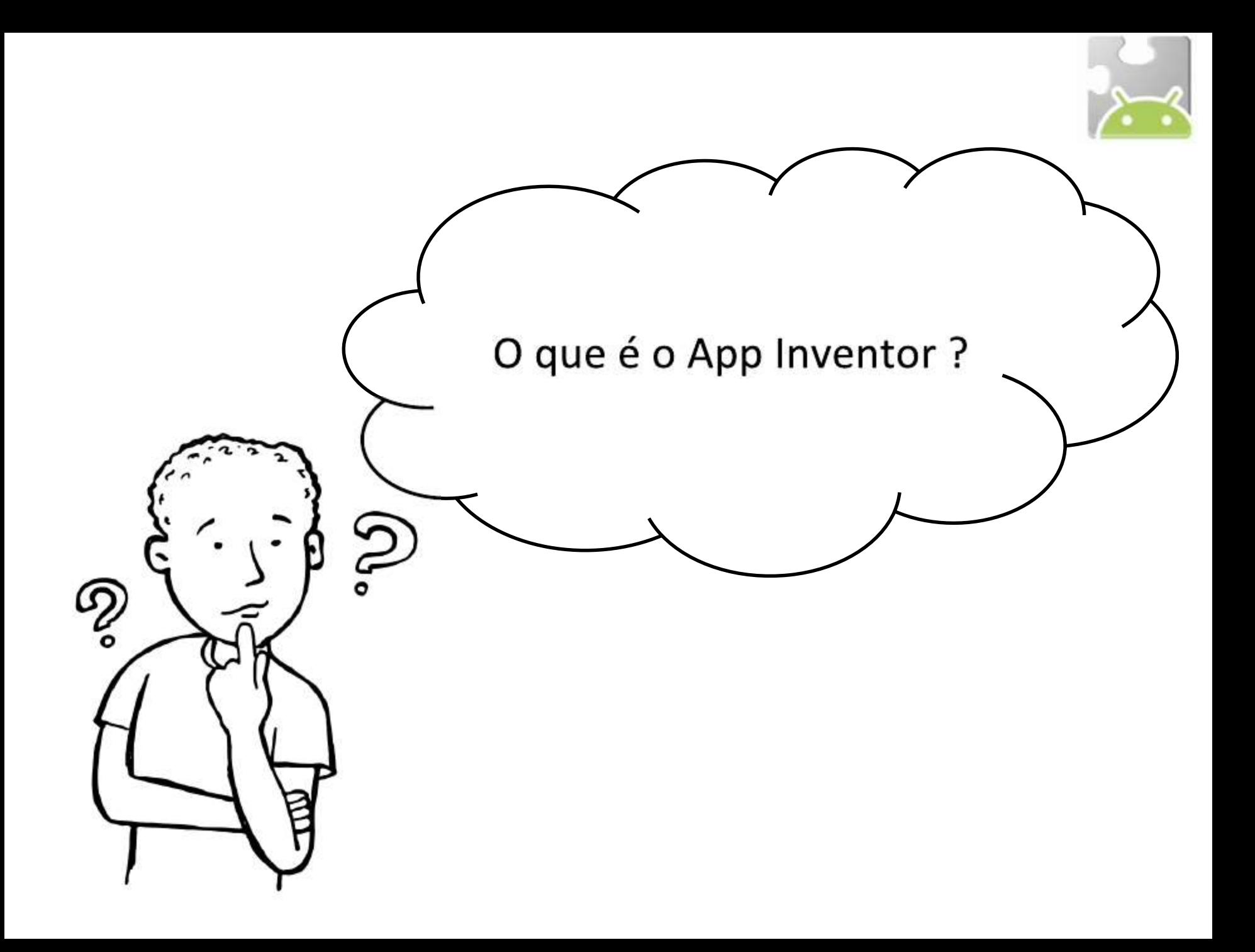

Um ambiente de desenvolvimento na Web, originalmente criado no Google Labs, mas atualmente pertence ao MIT Labs. Tem como objetivo facilitar o desenvolvimento de Aplicativos para Android. quando TinyWebDB1 v .RecebeuValor rótuloDoWebDB valorDoWebDB fazer  $\boxed{a}$  se obter valorDoWebDB txt Mensagens Texto  $\neq$  v ajustar txt Mensagens Texto v obter valorDoWebDB então para

O Desenvolvimento de aplicativos Android requer um conhecimento da plataforma Java, do paradigma orientado a Objetos. Tornando díficil o desenvolvimento de um App por não desenvolvedores.

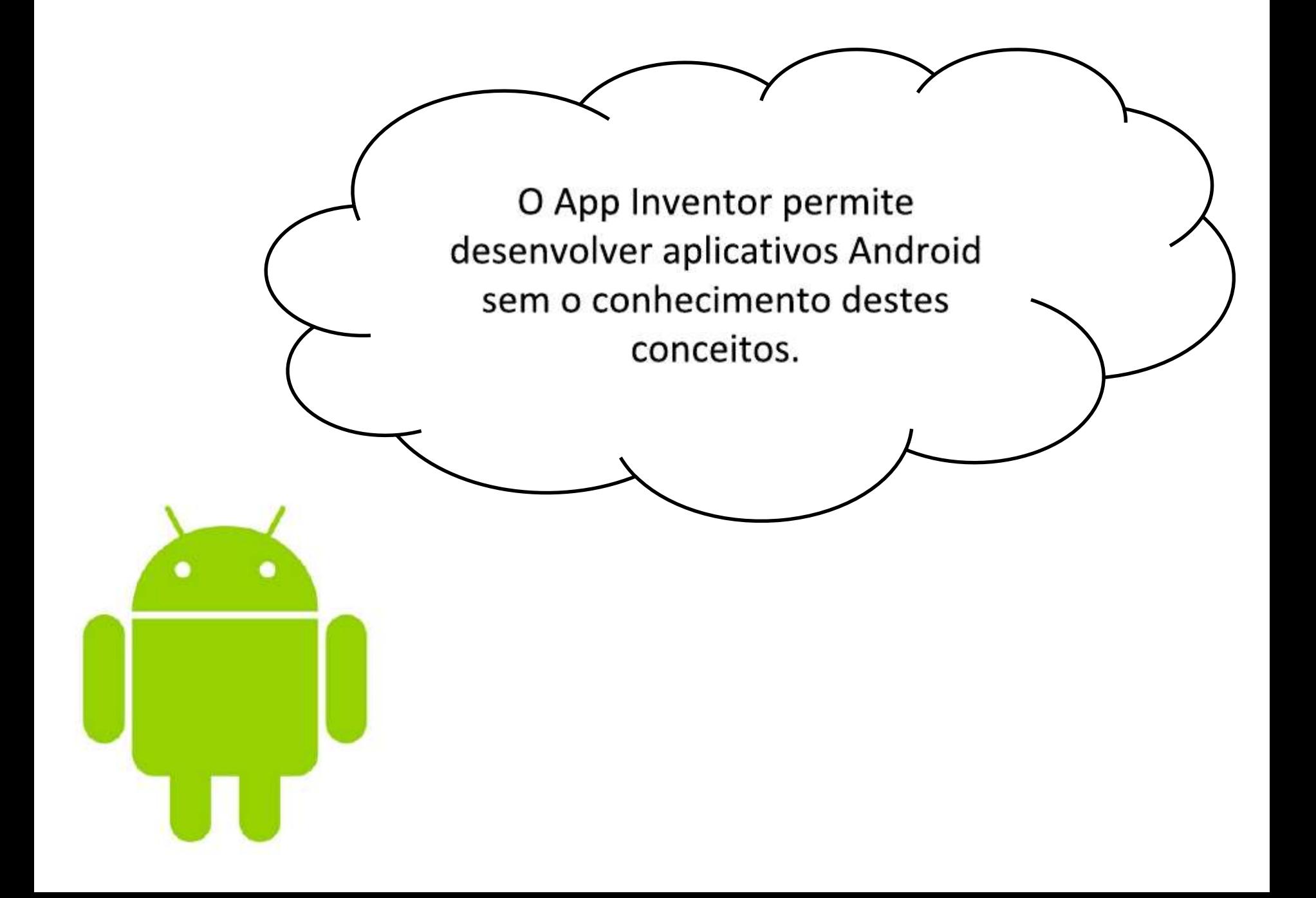

# Por que é tão fácil?

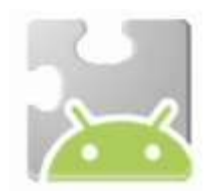

- Nenhuma sintaxe. A linguagem de blocos elimina a necessidade de lembrar e digitar código
- Tudo está bem na frente de vocês. Componentes e funções estão em gavetas. Basta encontrar, arrastar e soltar.
- Componentes de alto nível. O app inventor tem uma grande biblioteca.
- Plug-in. Você não pode fazer coisas que não fazem sentido.
- **Concreto.** Menos abstrato do que muitas linguagens.
- Na Web, caso tenha um celular Android, não vai precisar instalar nada no seu computador.

# O que podemos criar?

- Aplicativos educacionais
	- Com vídeos, imagens, texto-para-voz
- Aplicativos de localização
- $\bullet$  Jogos
- Controladores de Robô
- Aplicativos para a Web
- Aplicativos pessoais

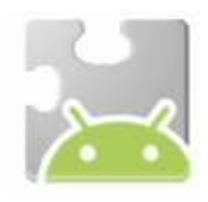

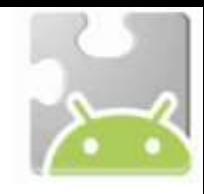

# O que não podemos criar?

- · App Inventor não é um substituto para a linguagem de programação de aplicativos para o Android.
- Não é uma ferramenta para criar jogos e aplicativos **complexos.**
- Não é possível criar jogos como Angry Birds ou aplicativos complexos como o Firefox Mobile, e as aplicações criadas estão longe de ser bonitas. Elas são, no entanto, funcionais.

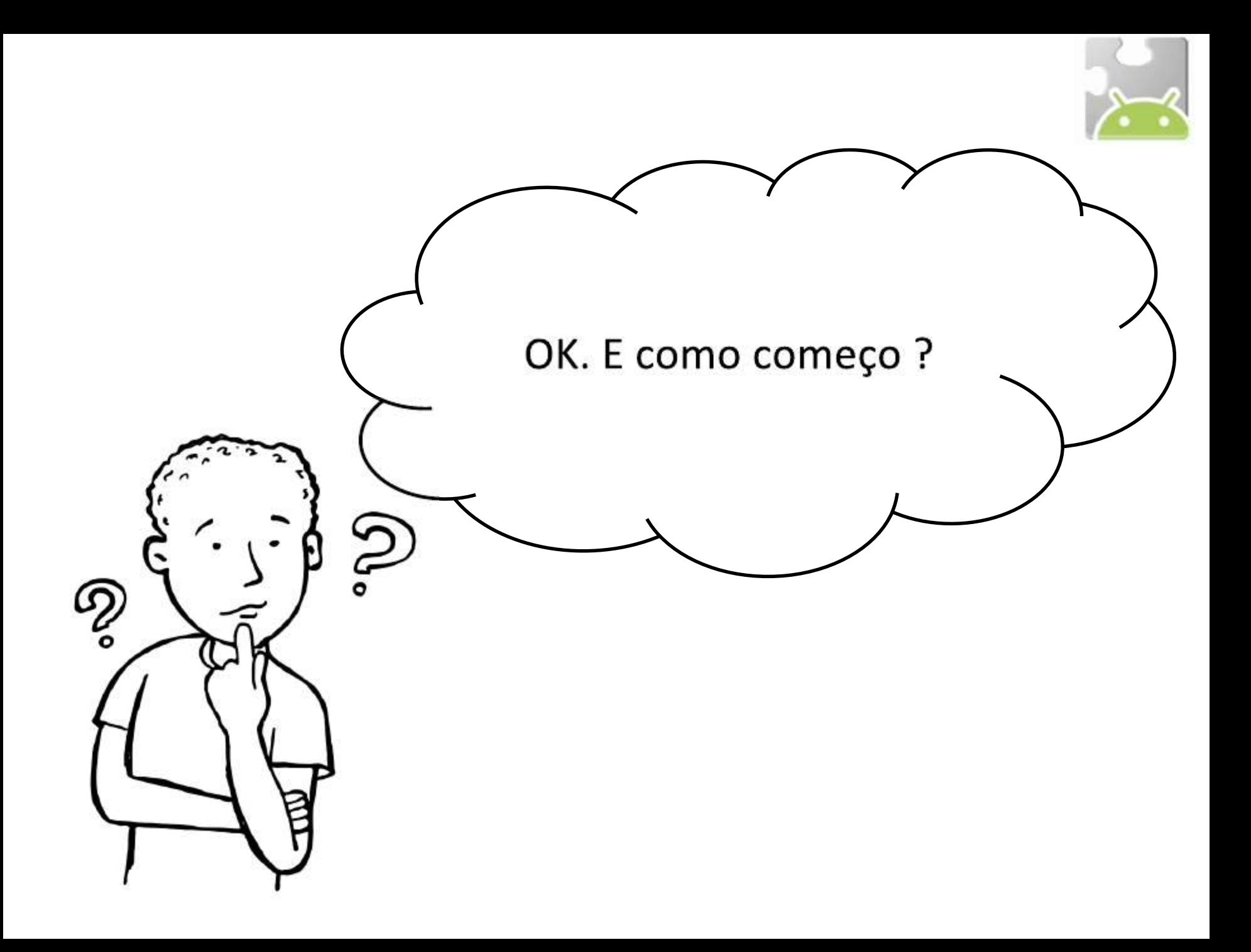

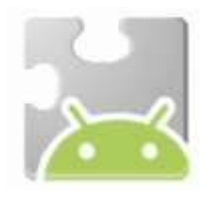

- 1. Crie uma conta de e-mail do gmail (utilize o navegador Firefox ou Chrome).
- 2. Entre na sua conta do gmail.
- 3. Adicione uma nova aba no navegador.
- 4. Digite o seguinte endereço:
	- http://appinventor.mit.edu/explore/

OU

na rede da UEMG: http://10.92.20.206

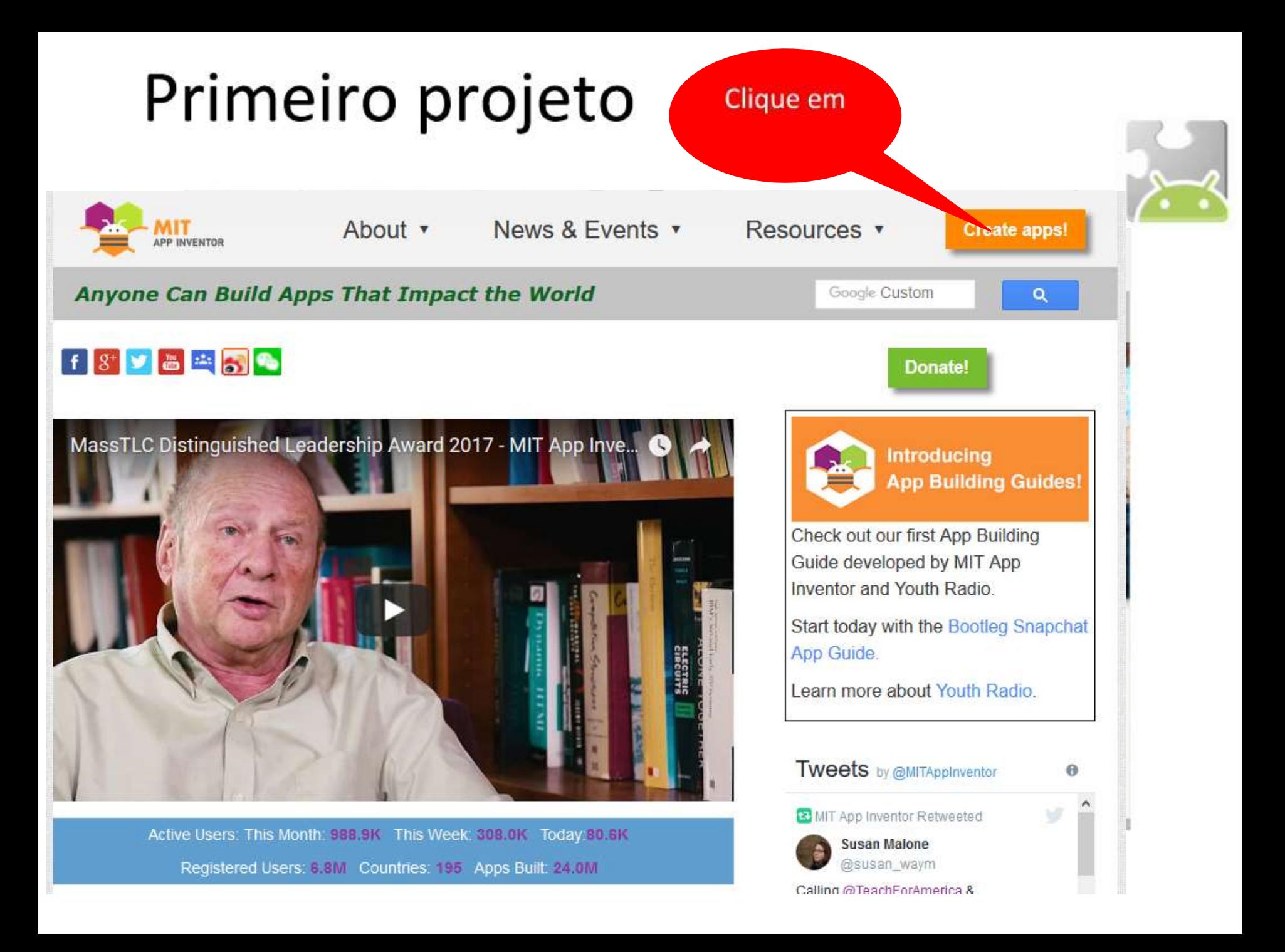

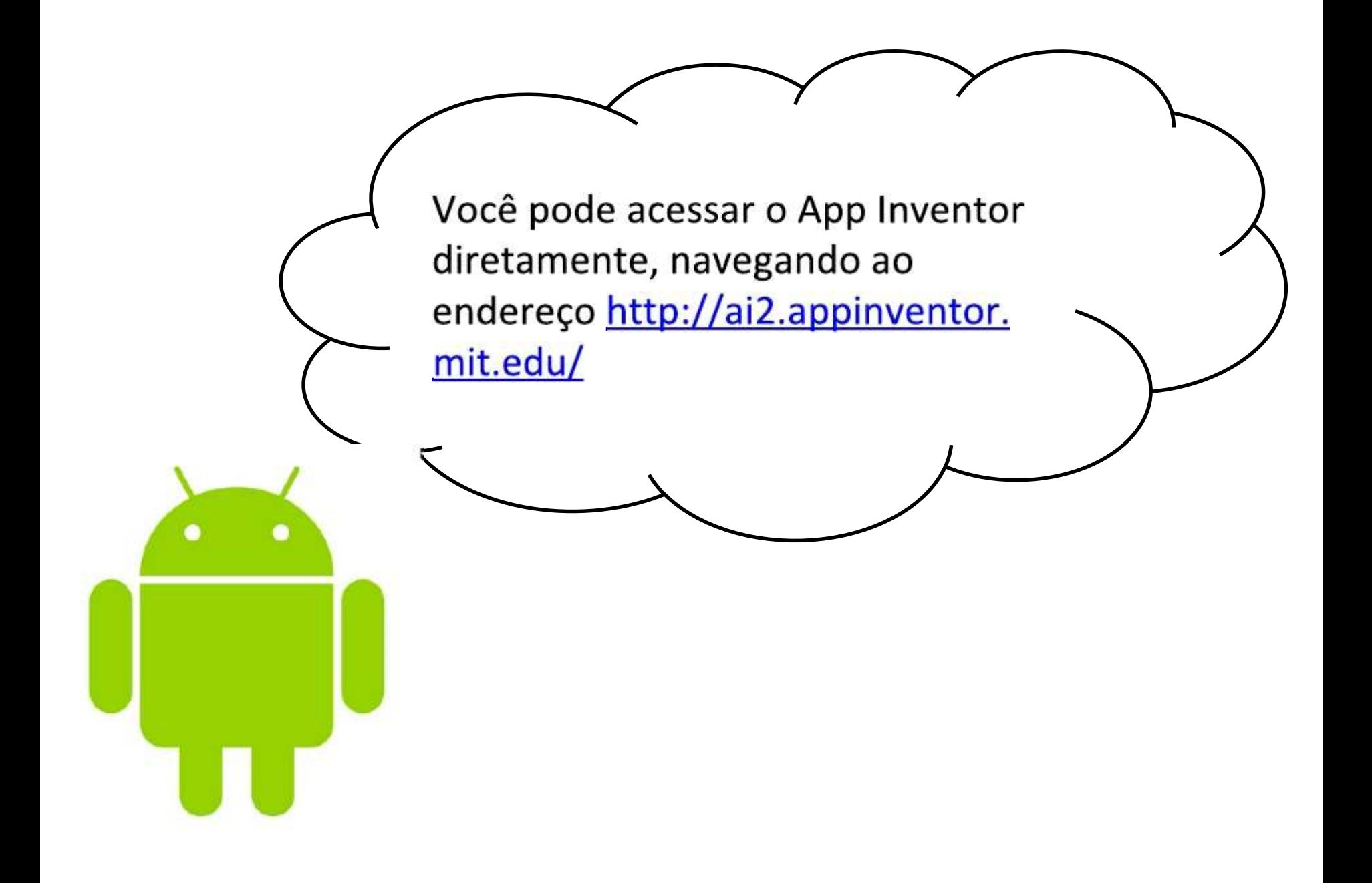

#### Selecione seu e-mail

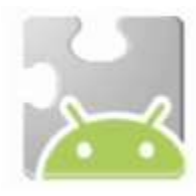

 $\mathbf{C}$ Ahttps://appengine.google.com/\_ah/loginform?state=AJKiYcEcplSAtsxoYINpOagHPlVCHKJy\_W-dDEVcfBRf62Aux3sS4iw8

#### poogle accounts

The application MIT AppInventor Version 2 is requesting permission to access your Google Account.

ease select an account that you would like to use.

- carlafaria@ifma.edu.br ۰
- etec@ifma.edu.br
- carlaslz@gmail.com o
- redeetecbrasil@ifma.edu.br

Google is not affiliated with the contents of MIT AppInventor Version 2 or its owners. If you sign in, Google will share your email address with MIT other personal information.

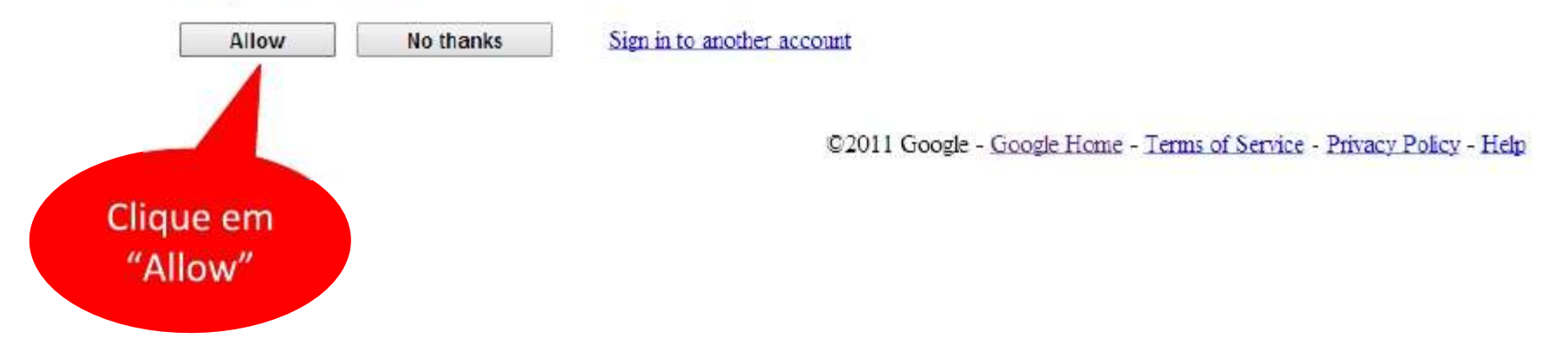

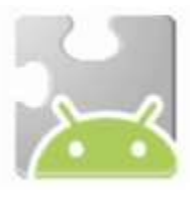

**Welcome to App Inventor!** 

Welcome to MIT App Inventor 2

**New Release (done)** May 26, 2014: DatePicker Incompatibility **More Information** 

Got an Android phone or tablet? Find out how to Set up and connect an Android device.

Don't have an Android device? Find out how to Set up and run the Android emulator.

(Emulator and USB connections are currently for Mac and Windows only. Support for Linux is coming soon!) (Support for Internet Explorer is coming soon!)

Continue

Clique em "Continue"

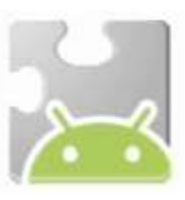

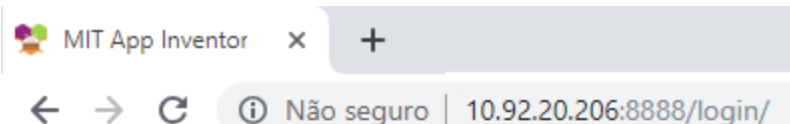

#### **Welcome to App Inventor of UEMG Frutal!**

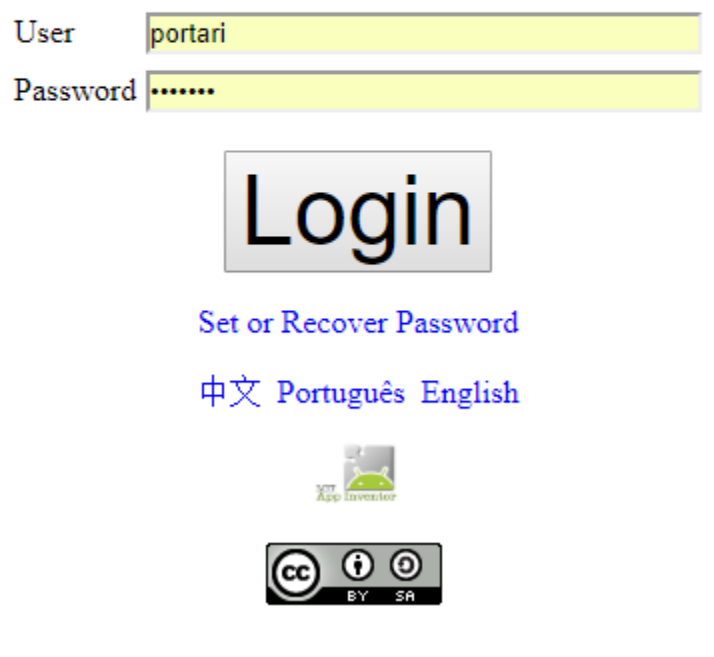

### Se for a primeira vez que usa o App Inventor, você verá a página de Projetos

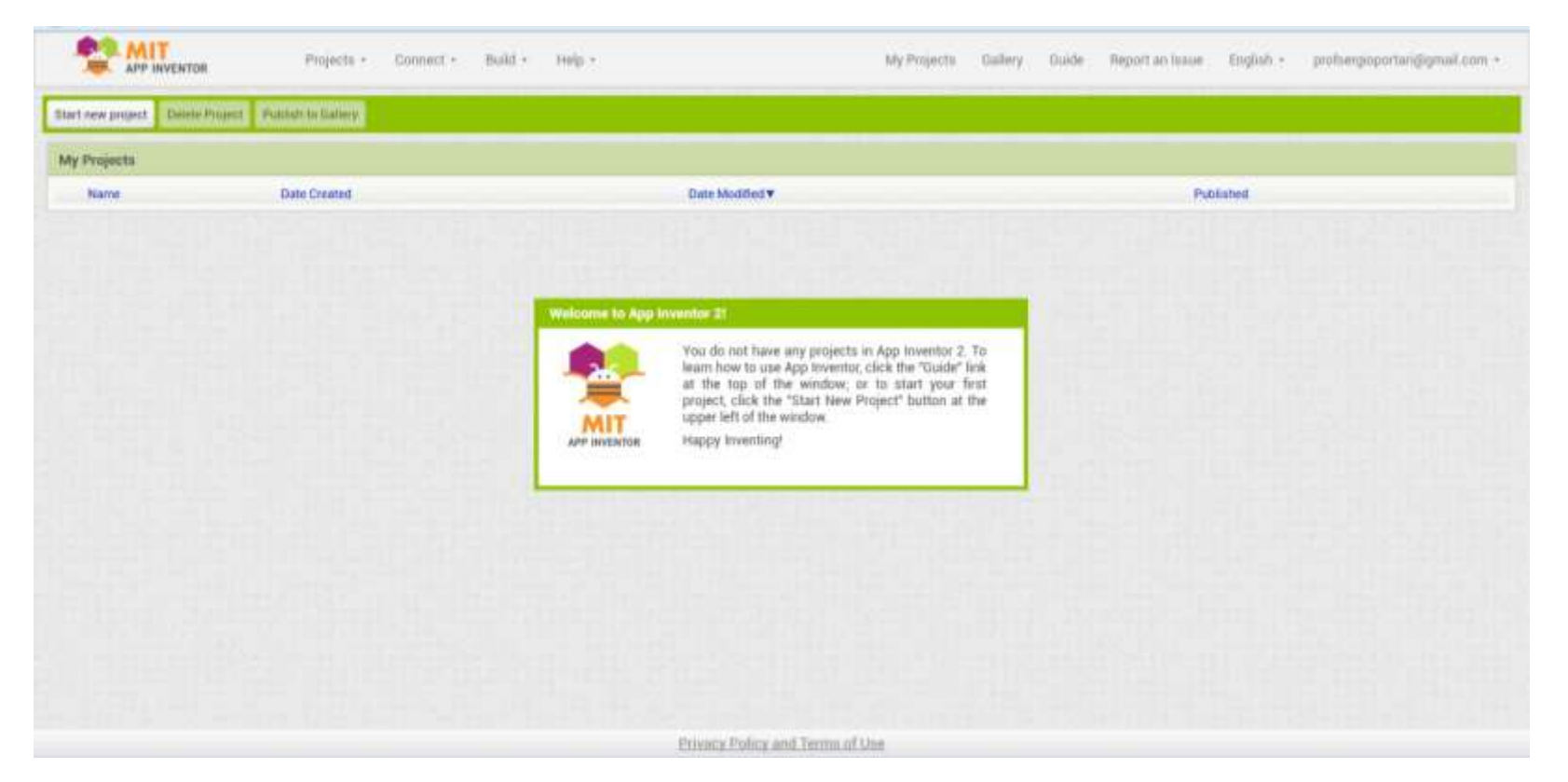

#### • Você pode traduzir para Português Brasil

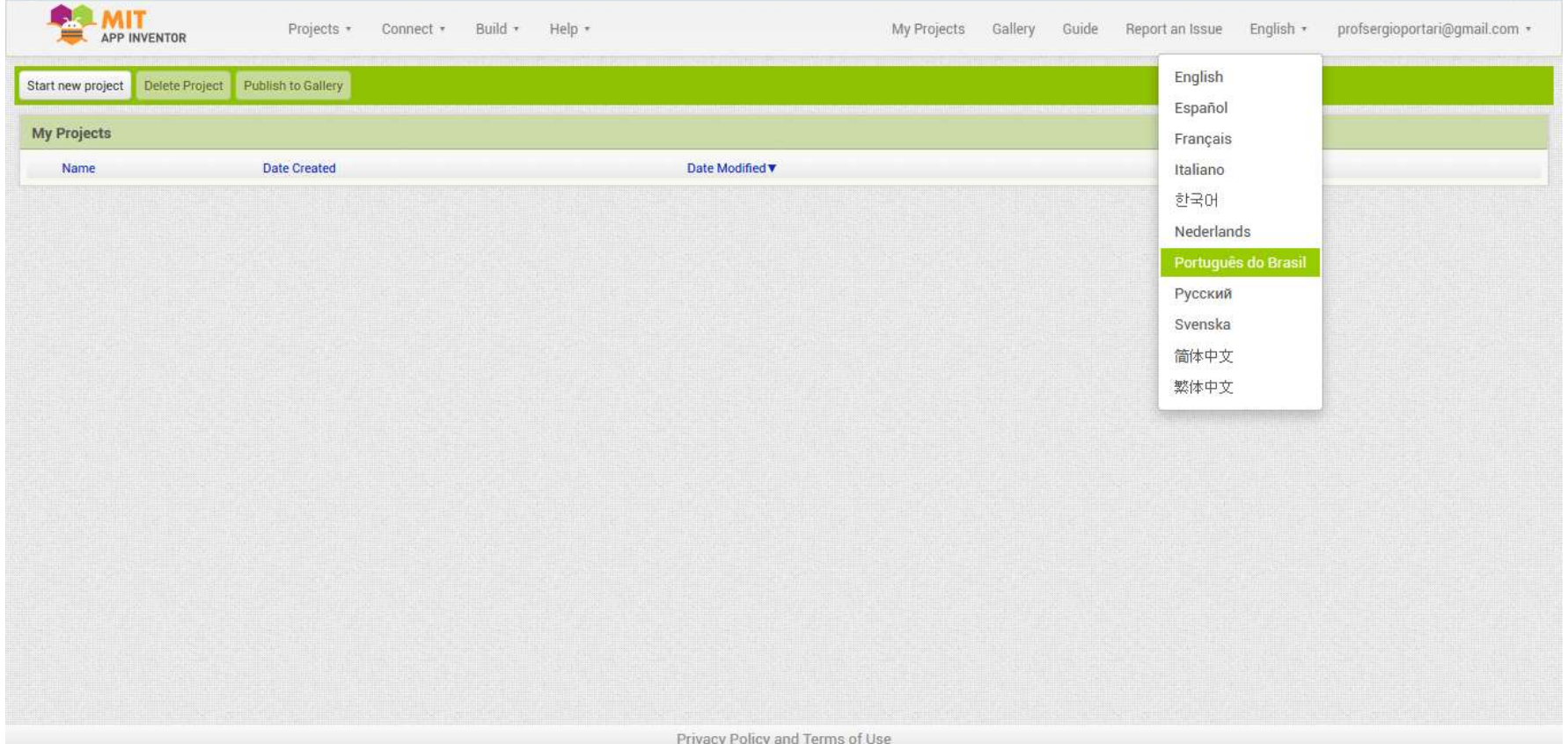

#### Clique em Iniciar Novo Projeto, dê um nome e aperte OK

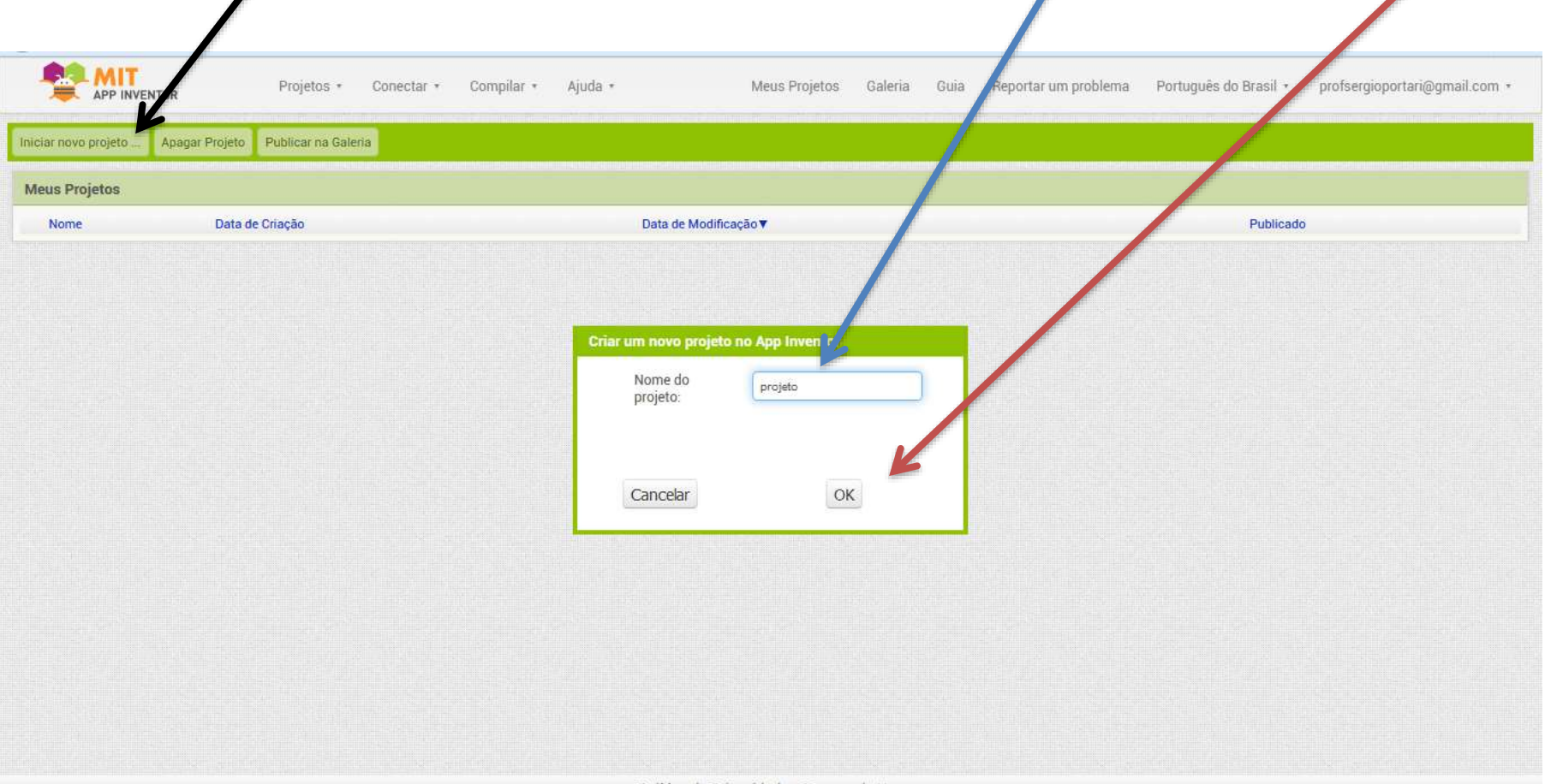

Política de Privacidade e Termos de Uso

• A primeira janela que se abre é o Component **Designer** 

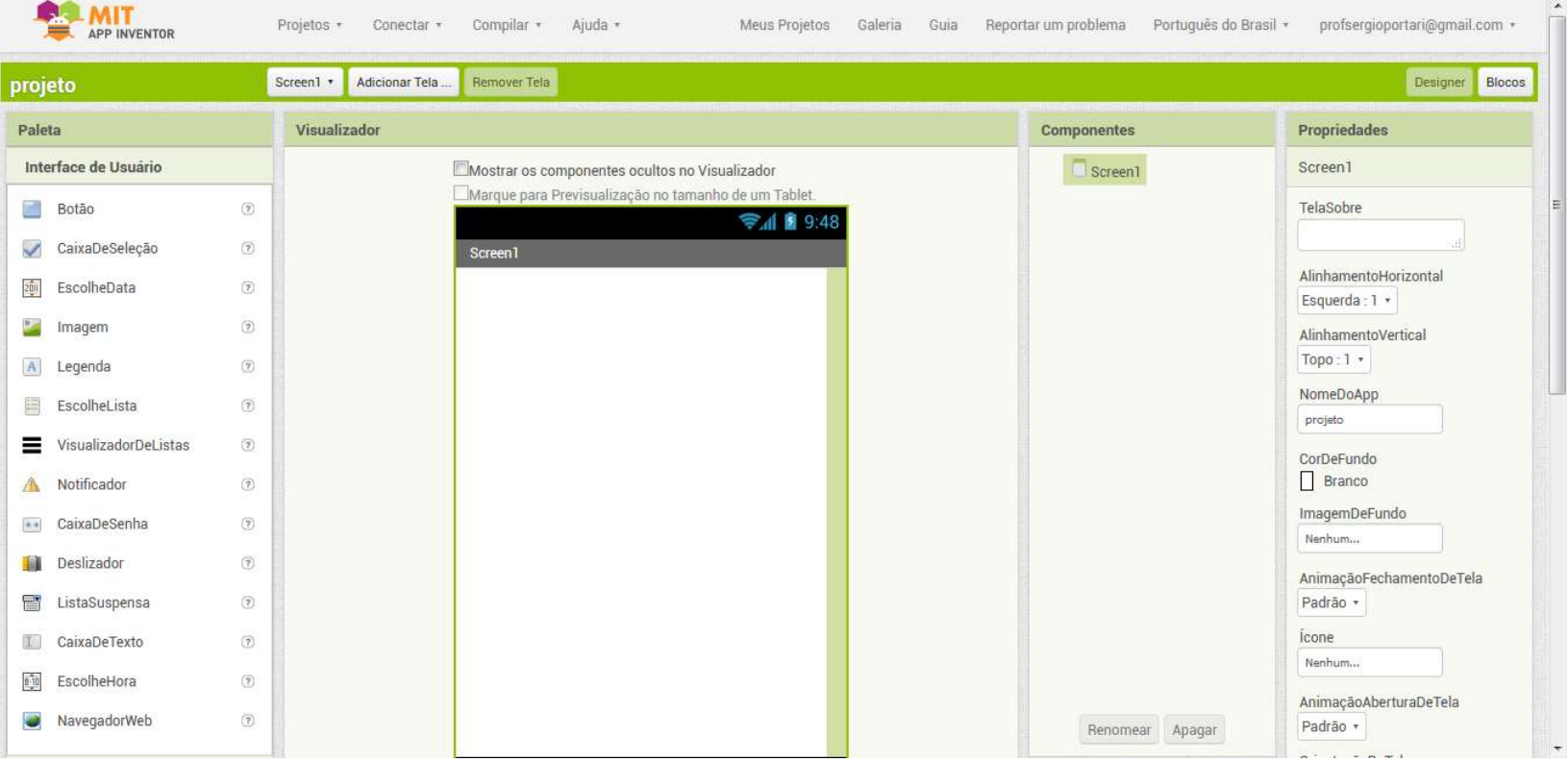

## Component designer

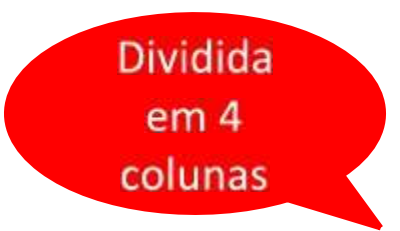

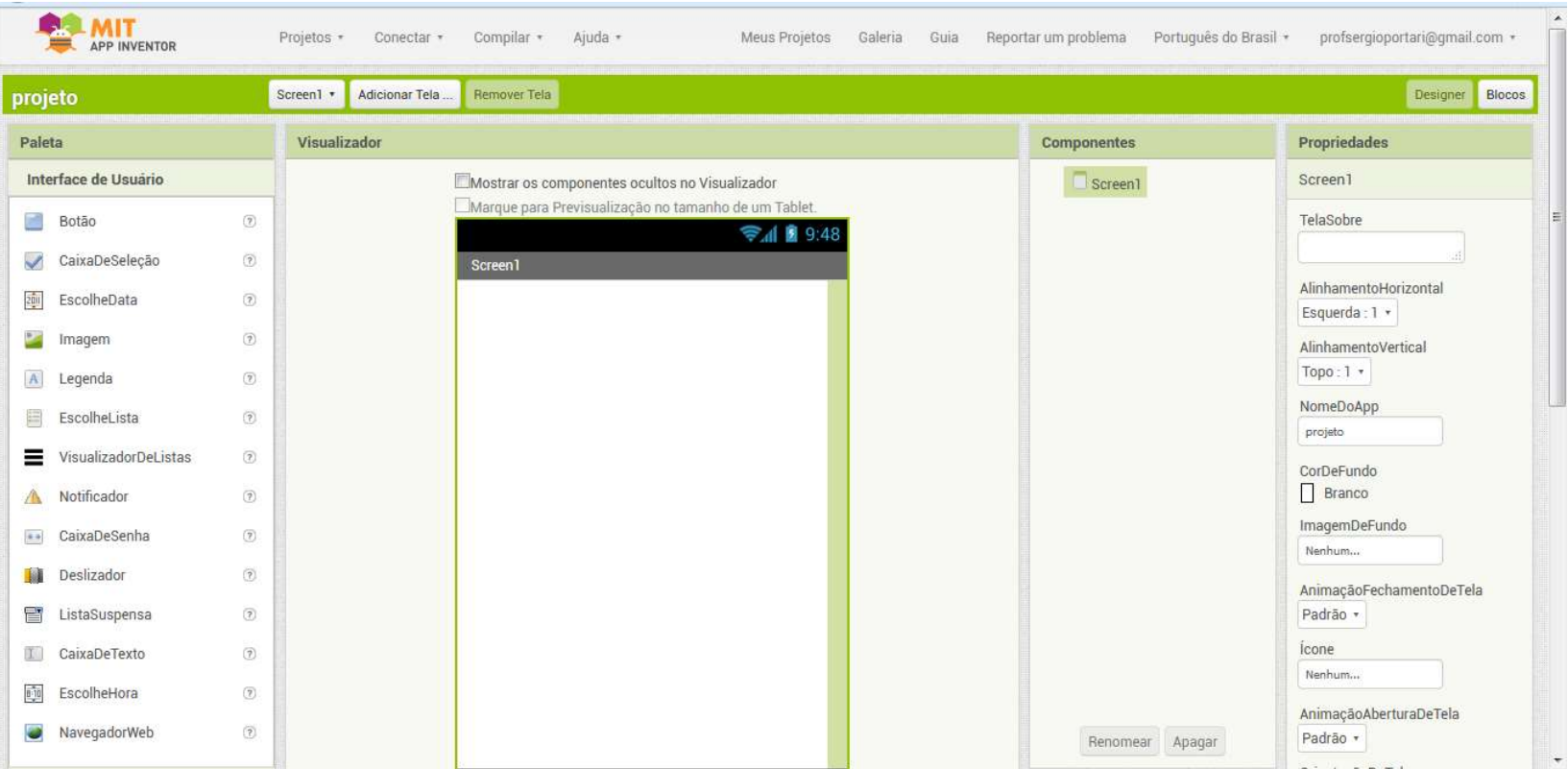

## Component designer - Viewer

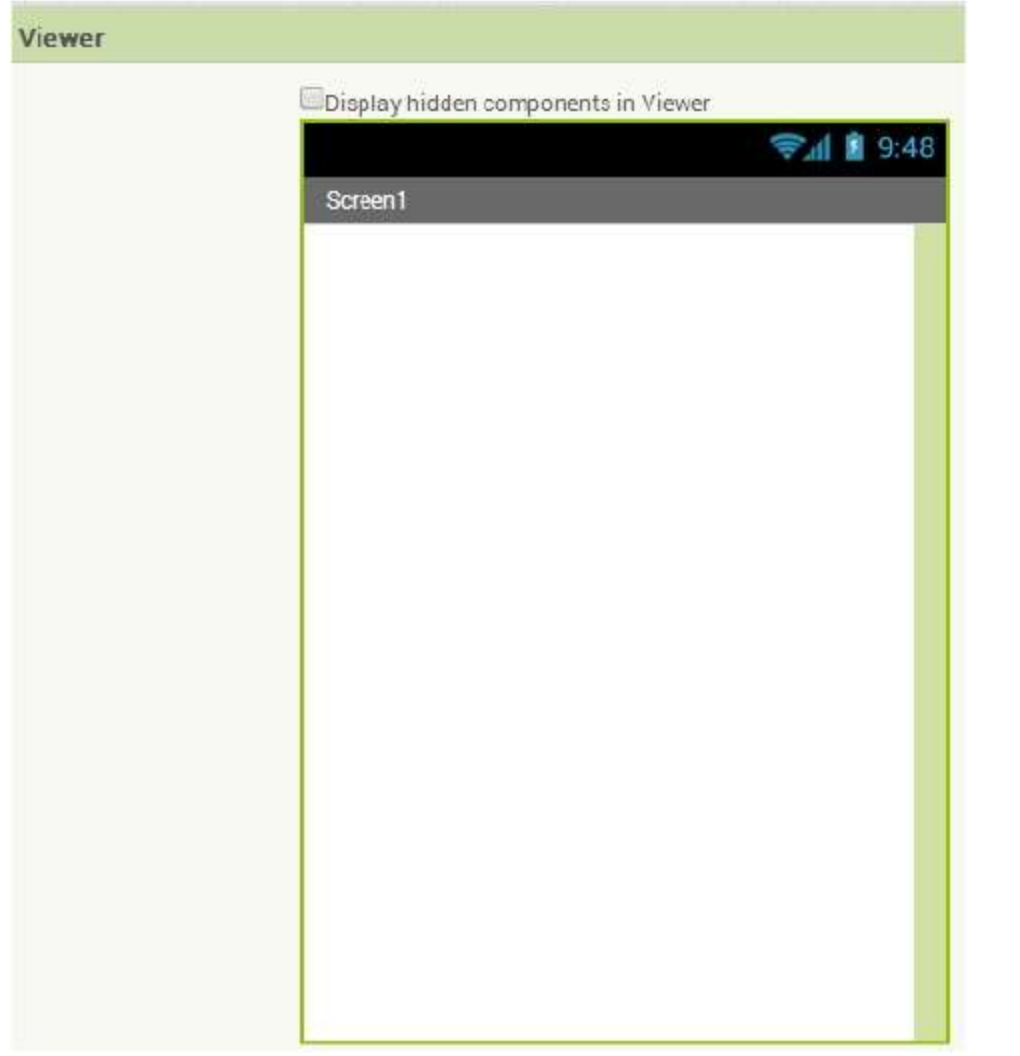

O Viewer" (Visualizador) permite o usuário organizar cada um de seus objetos, montando o aplicativo como ele deve ser. Uma janela de exibição simula a tela de um smartphone com o sistema operacional Android.

## Component designer - Palette

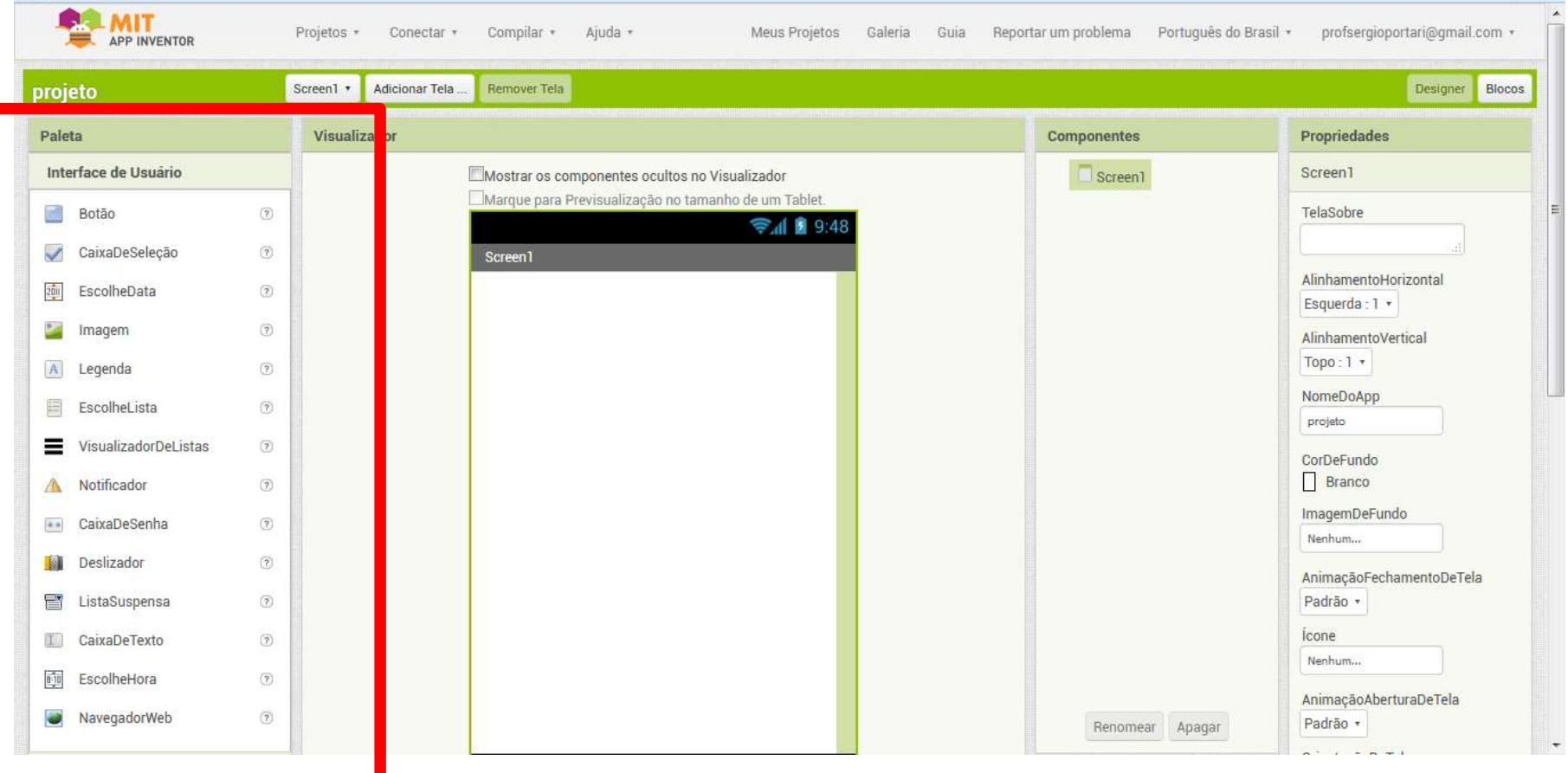

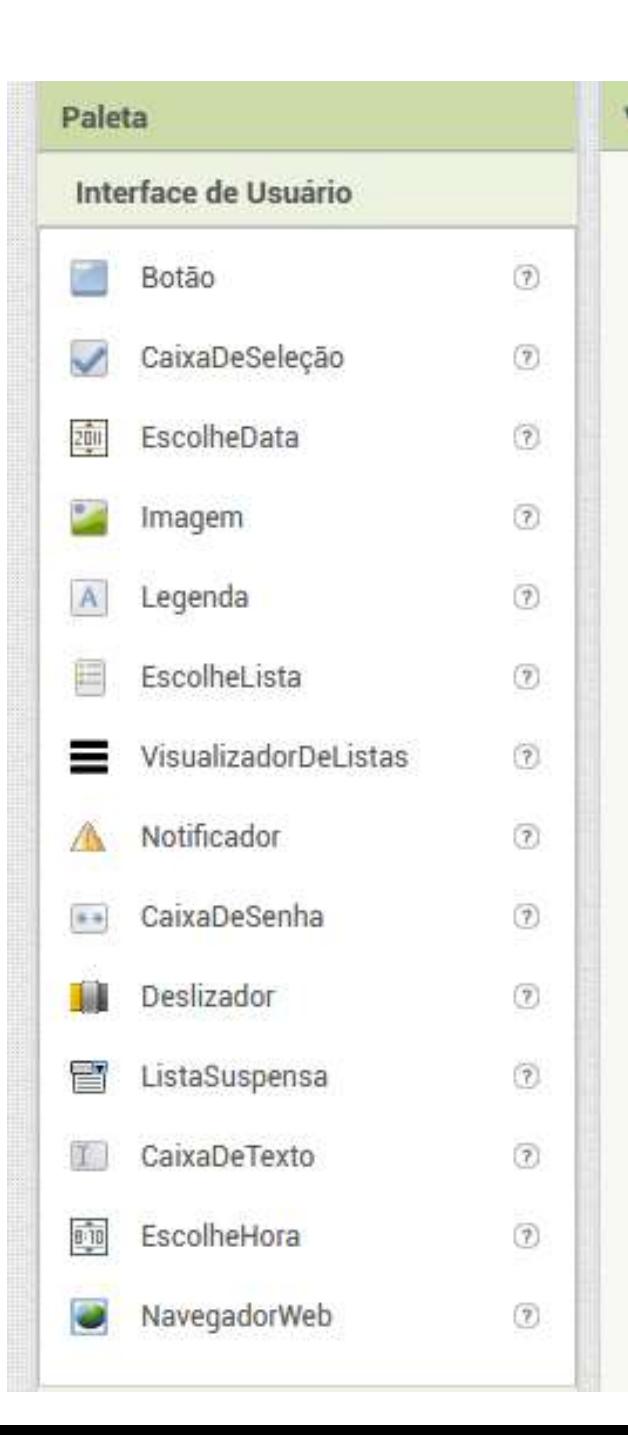

# Component designer -Palette

Na "Palette" (Paleta), é onde ficam todos os componentes utilizáveis num aplicativo. Esta paleta é dividida em seções para facilitar a localização dos componentes, que vão dos básicos (botões, imagens e textos)

Para utilizar um desses componentes basta clicar sobre ele e arrastar para cima da coluna, chamada "Viewer" (Visualizador).

Nem todos os componentes da paleta são visíveis, por exemplo os utilizados para manipular e acessar recursos do celular, como web, sensores ...

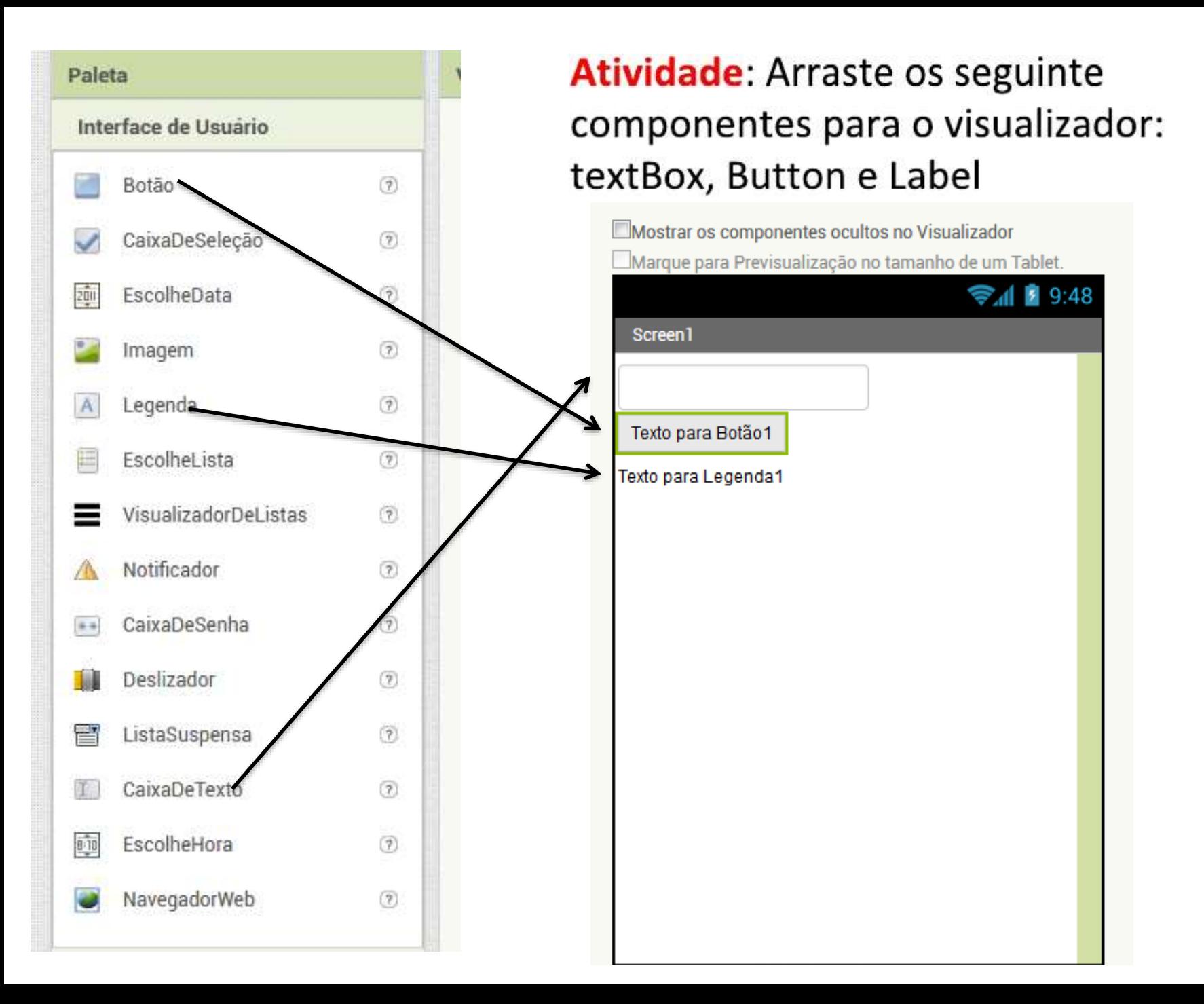

## **Component designer - Components**

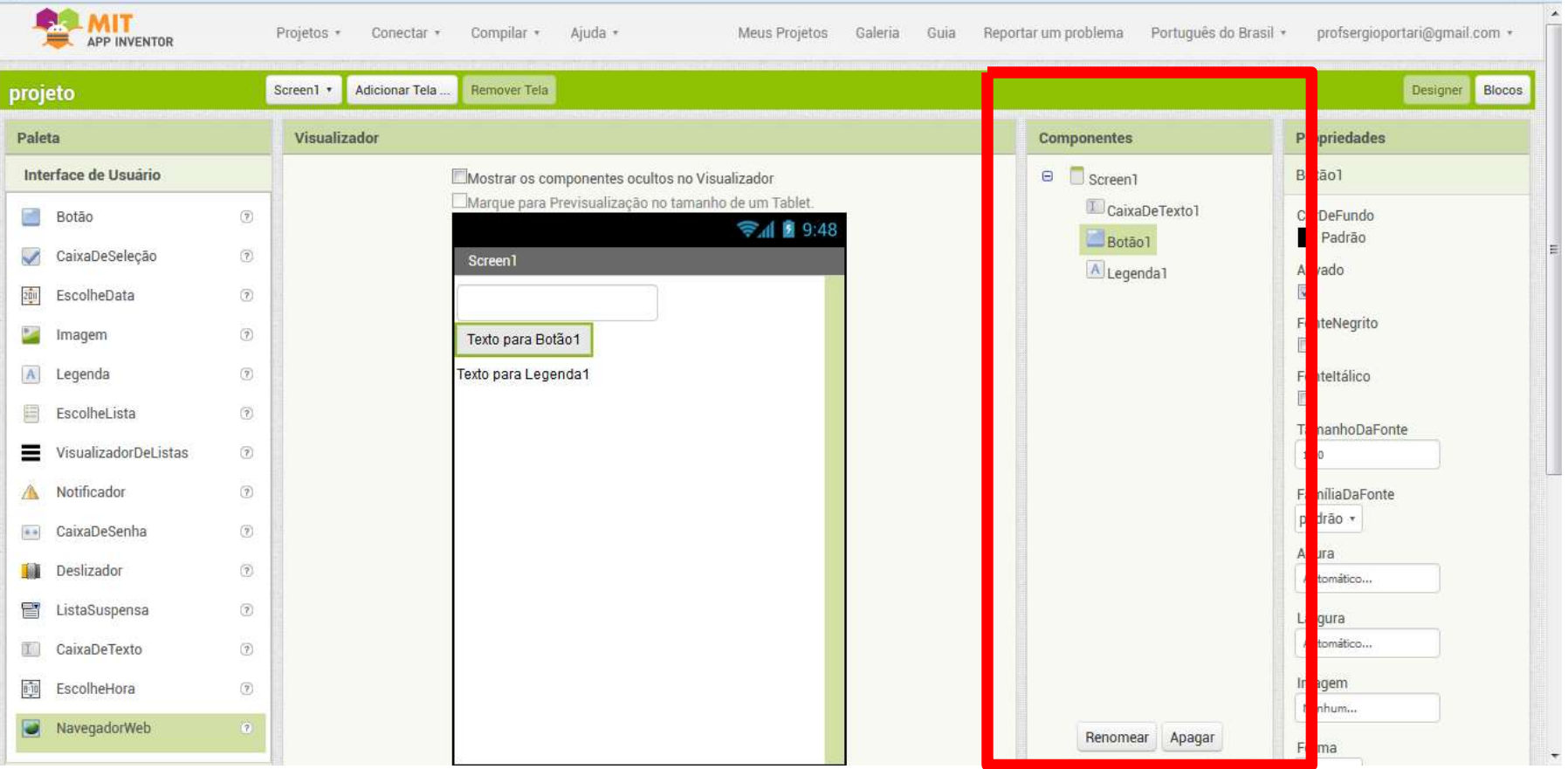

## Component designer - Components

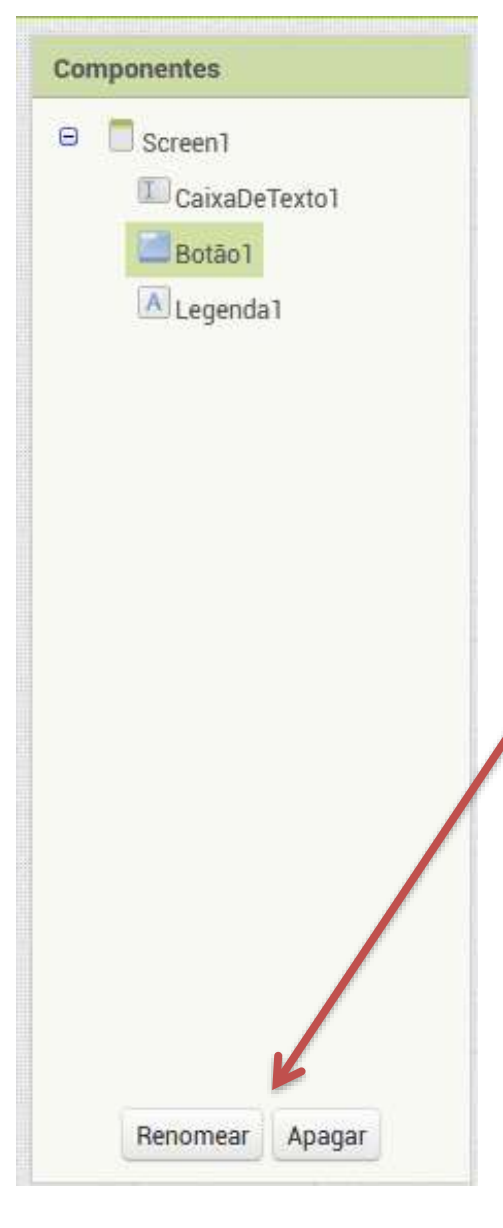

Nesta coluna ficam armazenados todos os itens adicionados, sejam eles visíveis ou não na tela do programa.

> Feito a atividade anterior, teríamos três componentes, agrupados na tela (screen1).

Aqui podemos também renomear ou deletar os componentes

Clicar sobre qualquer um dos itens da lista na coluna "Components" permite que você possa editar seus detalhes na quarta coluna, chamada de "Properties" (Propriedades).

## **Component designer - Properties**

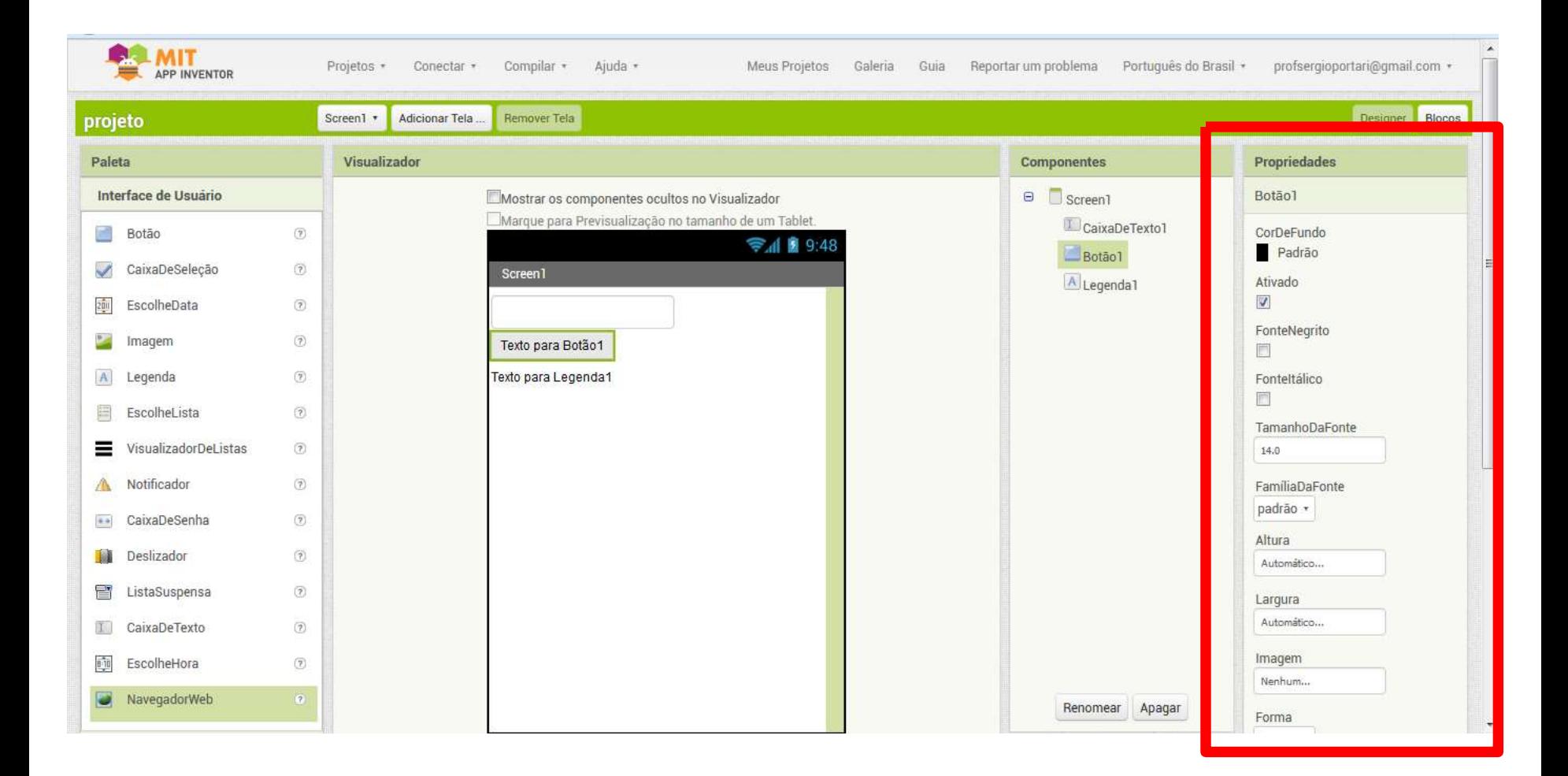

## Component designer - Properties

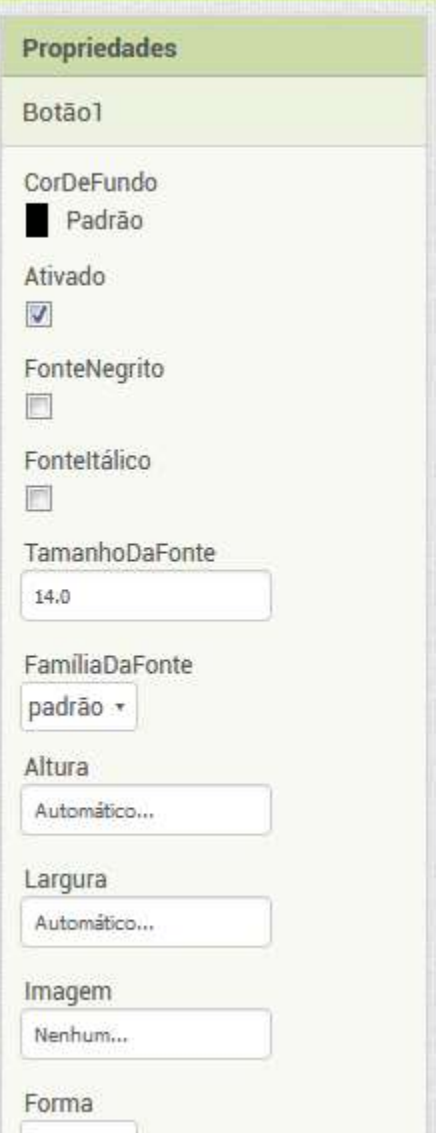

Propriedades são tipicamente associadas com componentes em um aplicativo, como Button, TextBox e Canvas.

Para um aplicativo, cada componente é completamente definido por um conjunto de propriedades

Ela permite definir os tamanhos e conteúdos dos textos de botões e caixas de informação, tamanho das imagens, cores de fundo e largura e altura de objetos.

## **Component designer - Properties**

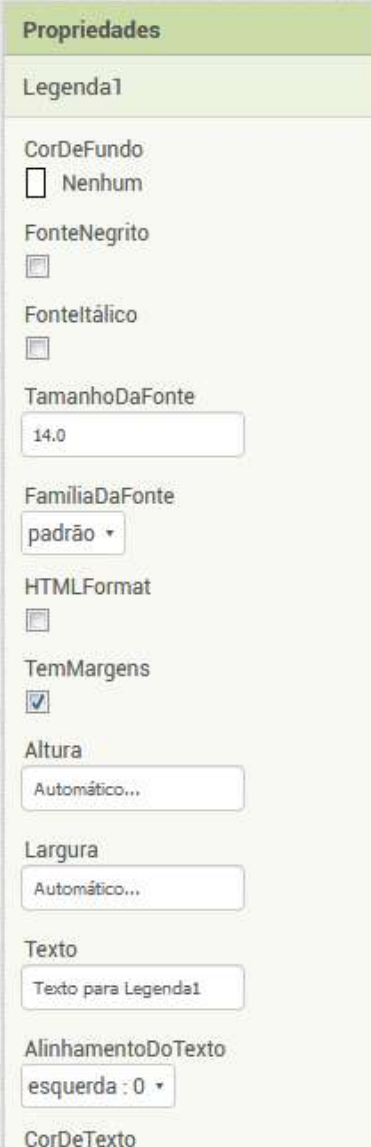

Atividade: click no componente Label1 e atere suas seguintes propriedades: Aumente sua fonte (fontsize) Apague o texto na propriedade text.

# Propriedades e ações

As **propriedades** de diversos componentes de m aplicativo podem ser alteradas no momento da execução.

Para isso existe ações que mudam as propriedades dos objetos, como o texto, a cor, o tamanho ....

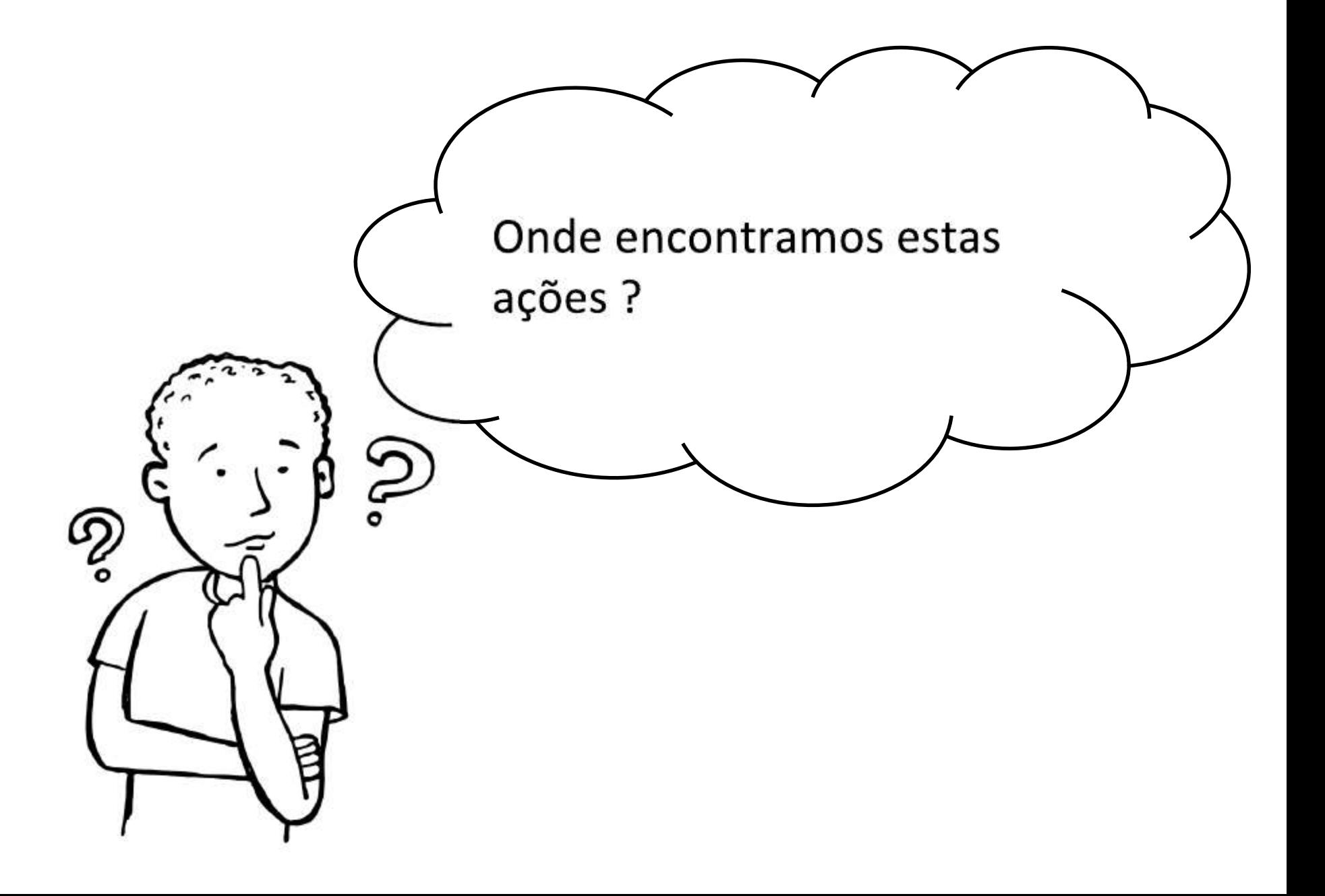

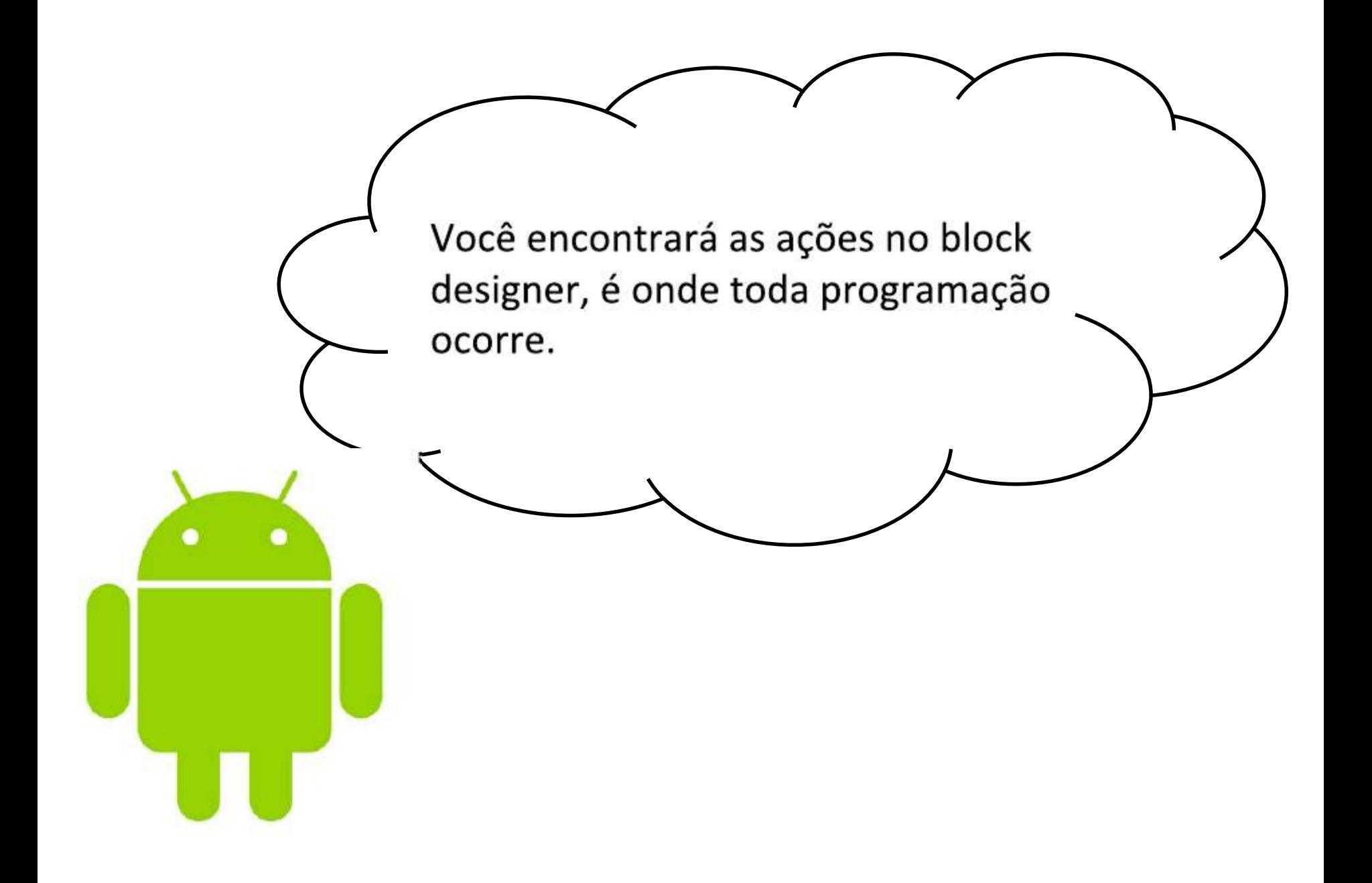

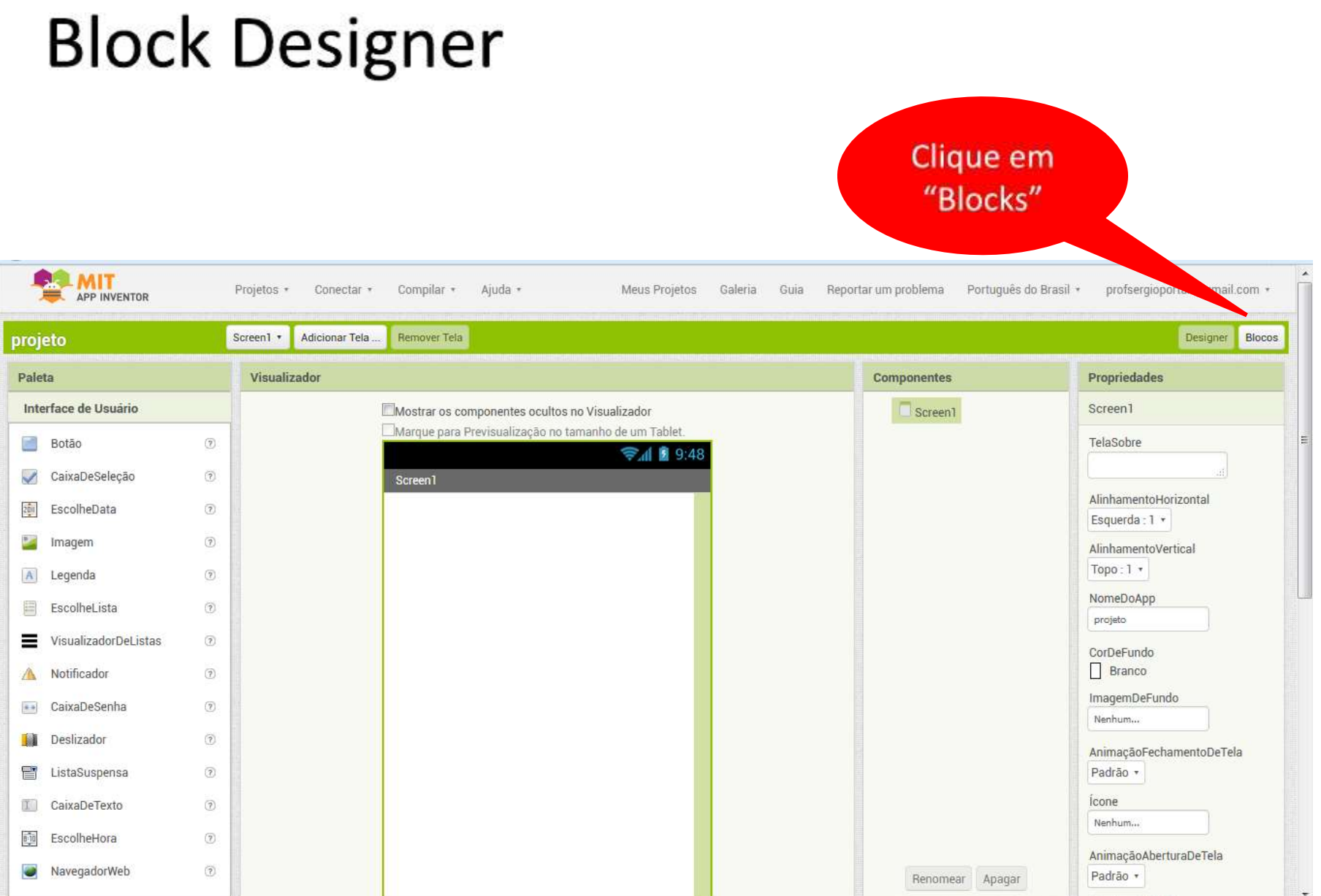

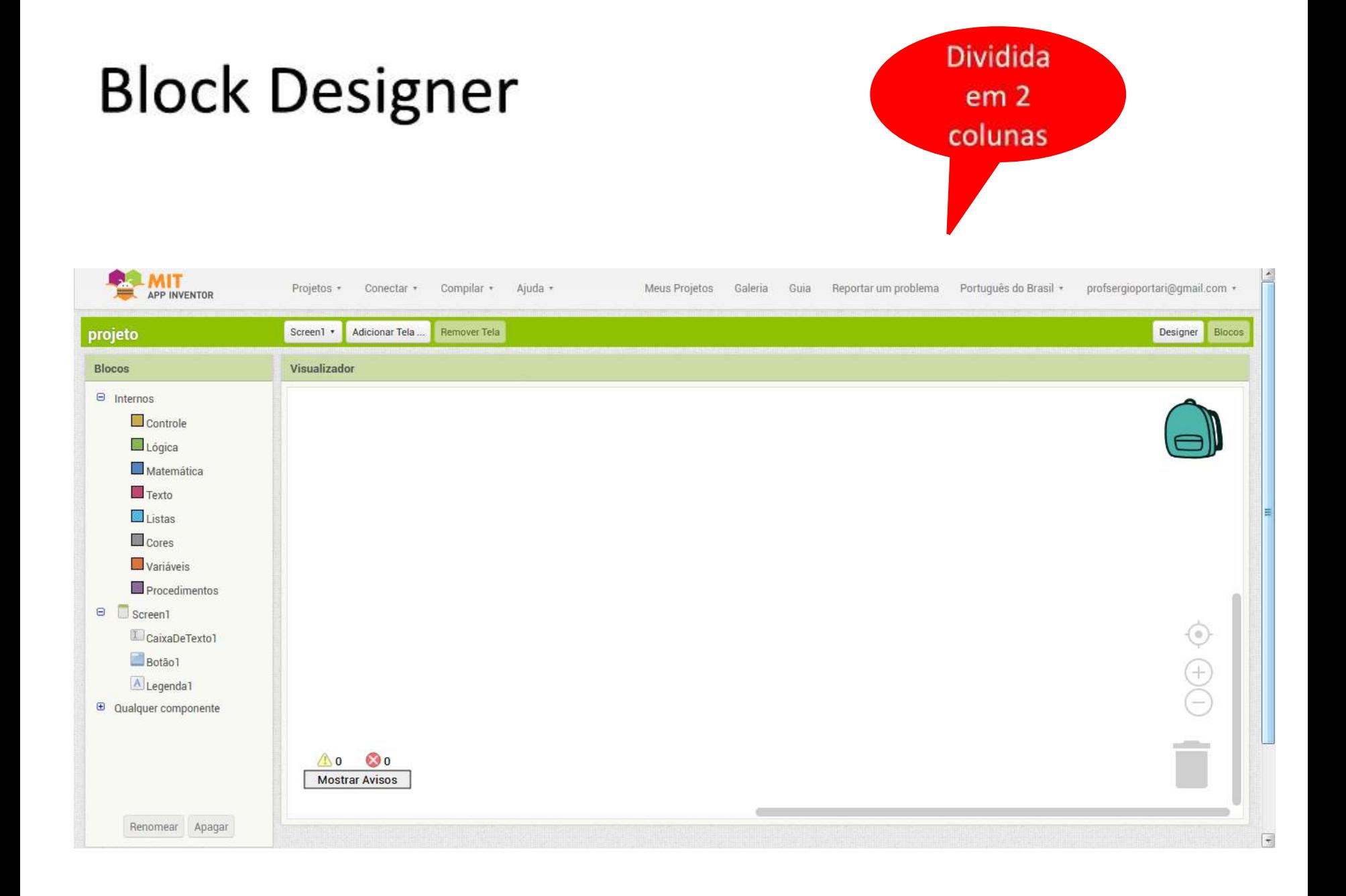

## **Block Designer - Blocks**

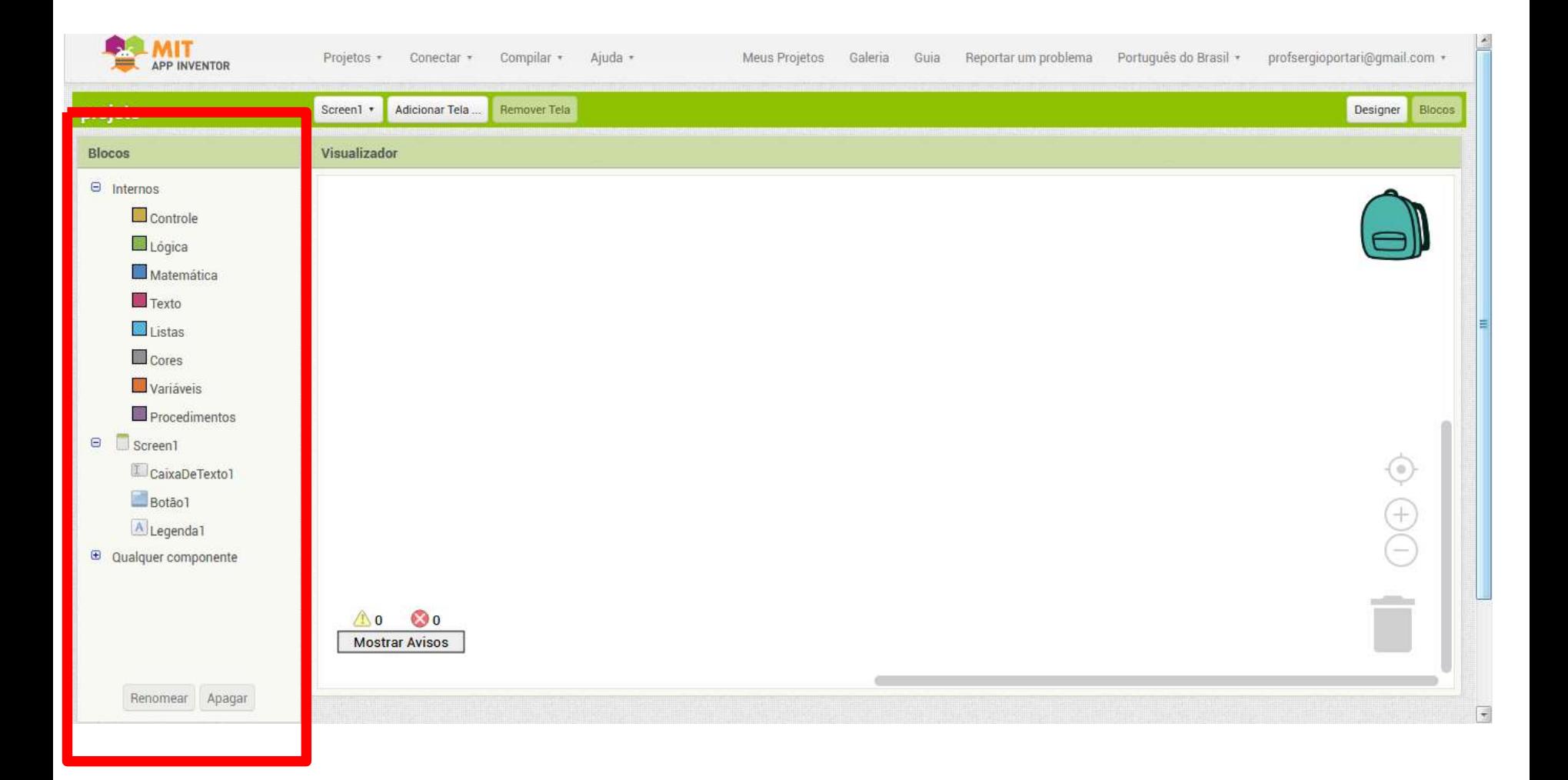

## **Block Designer - Blocks**

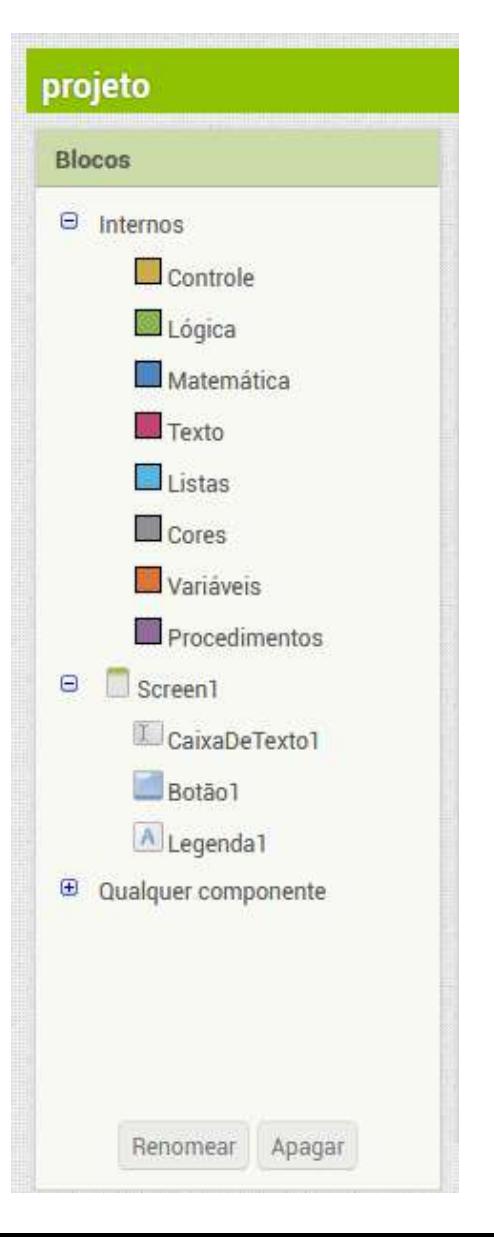

Aqui estão dispostos os diversos blocos utilizados para a programação. Em "Built-in" (Internos) blocos para comandos mais gerais, como operações logicas, matemáticas e de controle. Em "Screen1" (Tela1) tem todos os objetos que você inseriu em seu programa. As ações para cada objeto serão encontradas aqui.
## **Block Designer - Blocks**

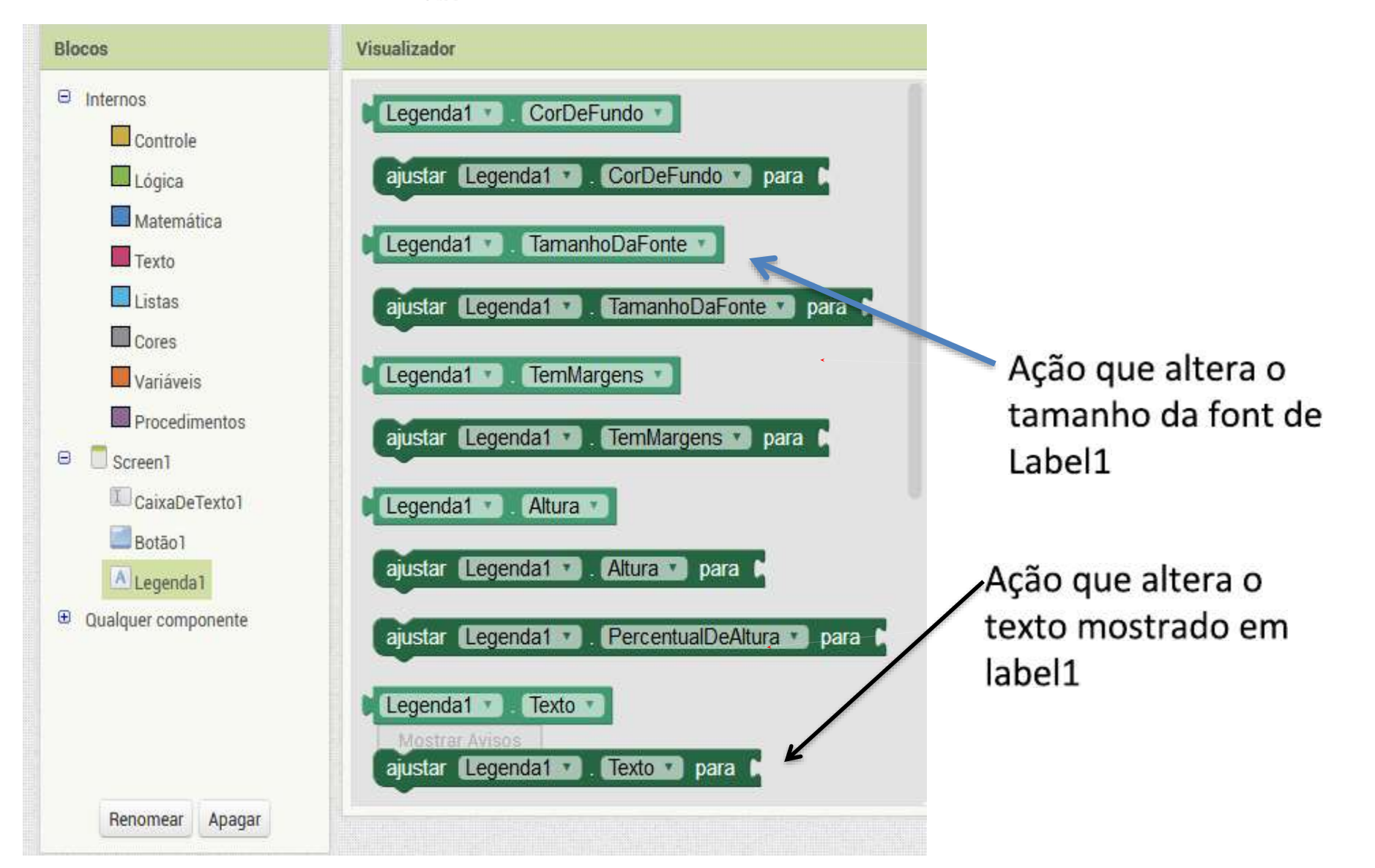

## **Block Designer - Blocks**

Em computação é comum chamar as ações que retorna uma propriedade de getters, e setters as ações que alteram uma propriedade.

Exemplo de um *getter* 

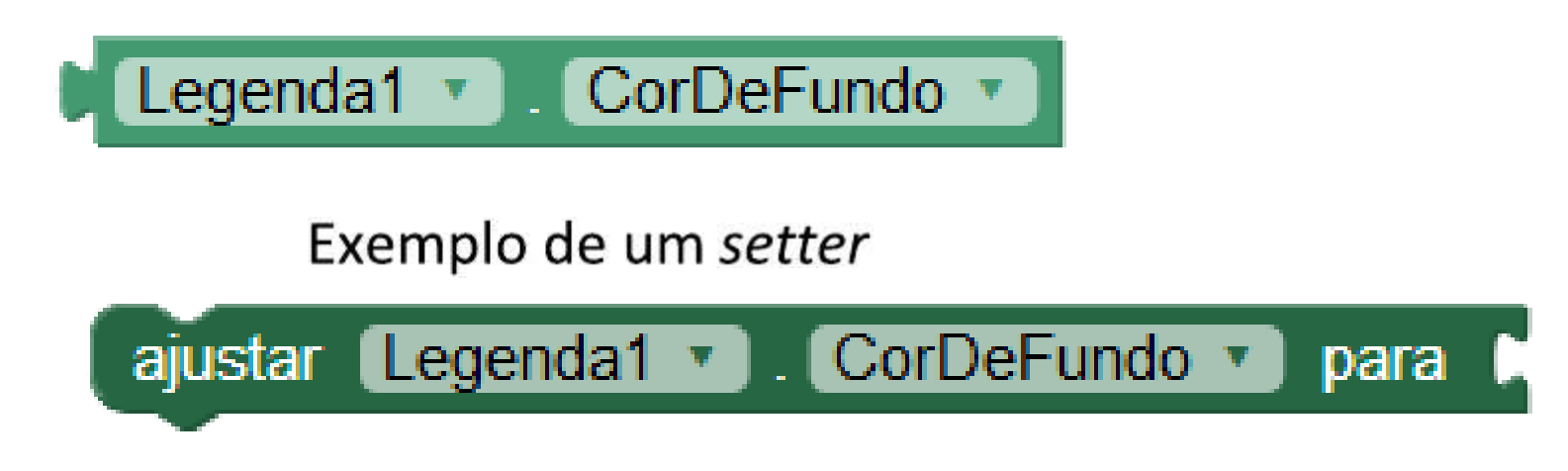

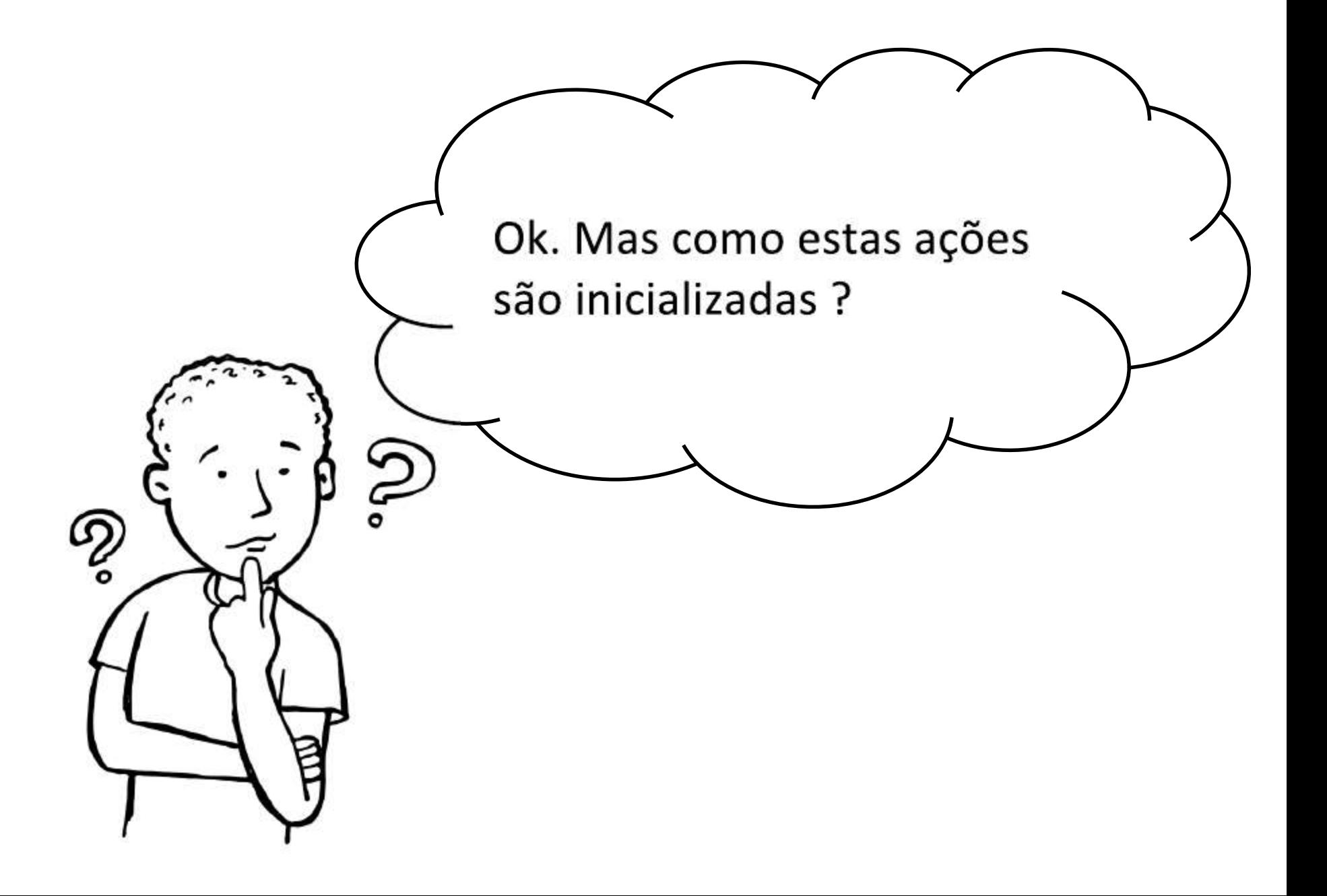

Além das ações, os objetos tem também eventos. Um aplicativo basicamente executa ações quando ocorre algum evento.

#### Eventos

- O comportamento de um aplicativo é definido por um conjunto de manipuladores de eventos
- Cada manipulador de eventos executa funções específicas em resposta a um acontecimento particular

#### Eventos

Um click em um botão é um exemplo de um evento iniciado pelo usuário. Contudo, existem outros tipos de eventos:

- $1_{\cdot}$ Timer events,
- $2.$ Sensor events,
- $3.$ Phone events,
- Animation events, 4.
- 5. Web events,
- App (Screen) launch events. 6.

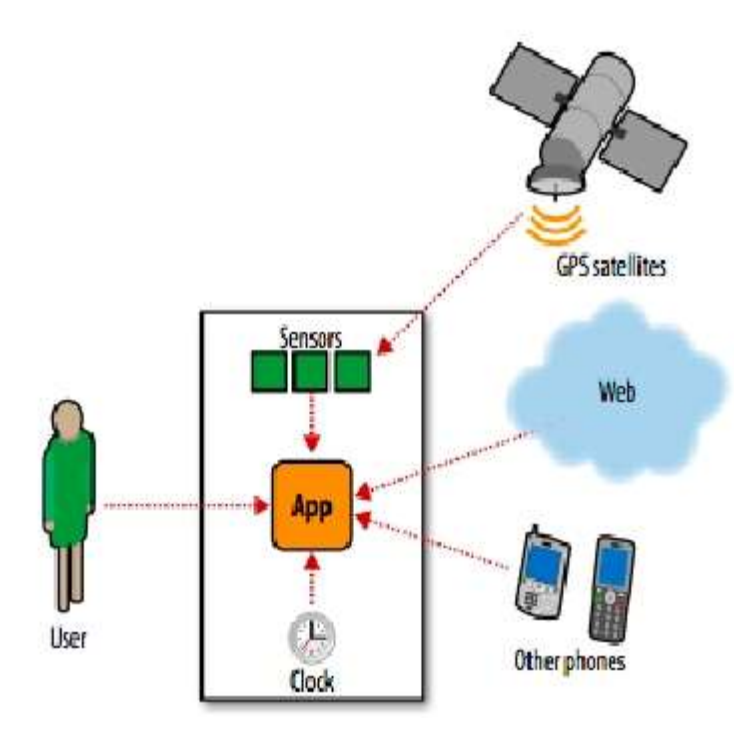

## Conceito Chave

## eventos + ações

Quando ocorrer um determinado evento, execute uma dada ação.

# Eventos + ações

#### Exemplo de eventos

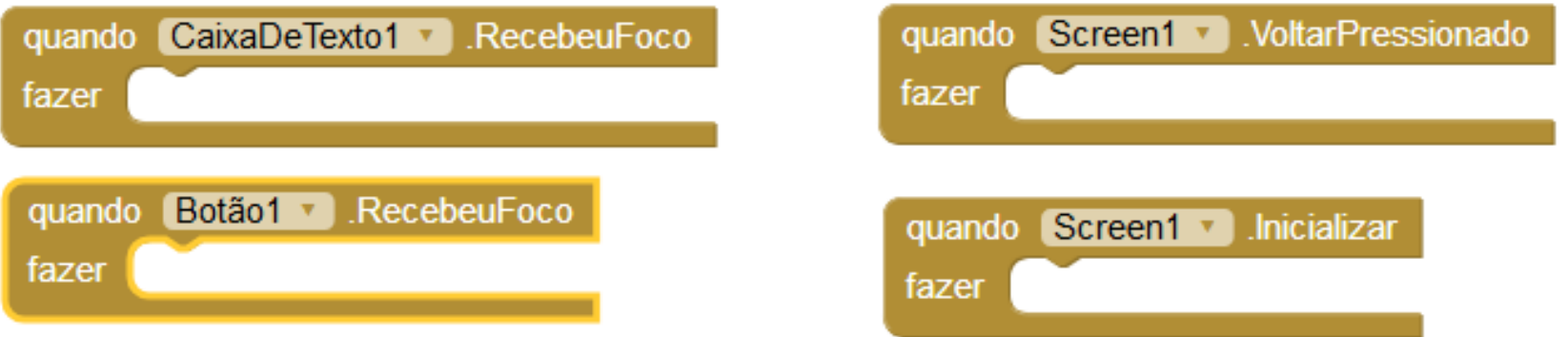

#### Exemplo de ações

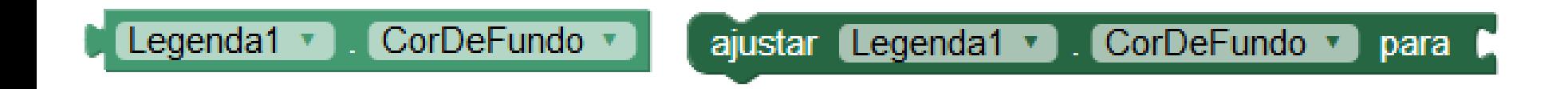

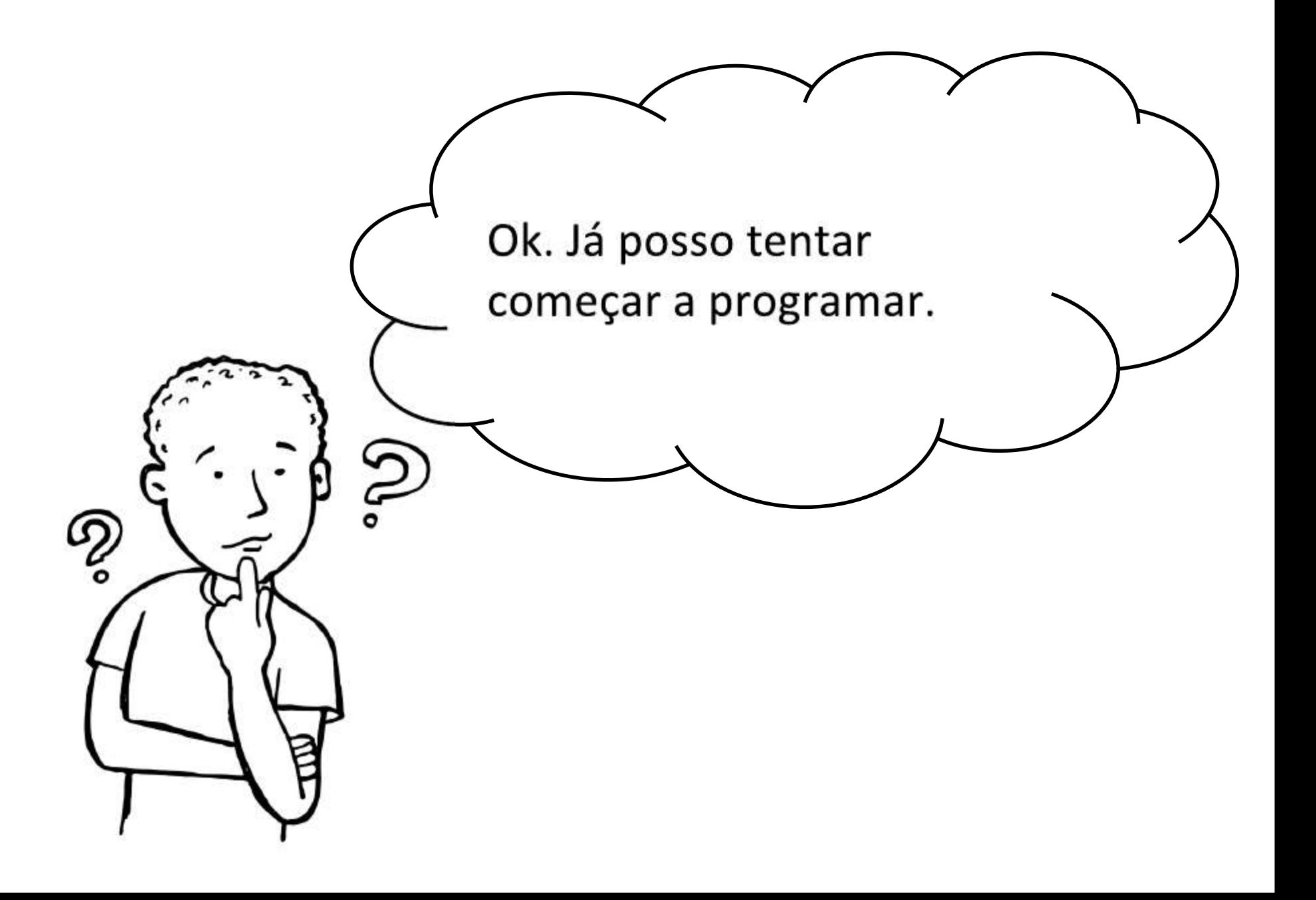

App é bem simples. O usuário vai digitar o seu nome (ex. Joao) na text box, clicar no botão e então será mostrado a seguinte mensagem: Ola Joao.

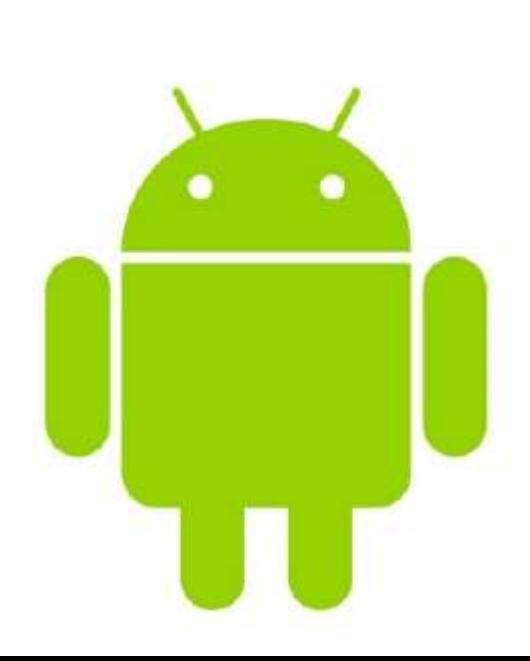

## Voltando ao editor de blocos ...

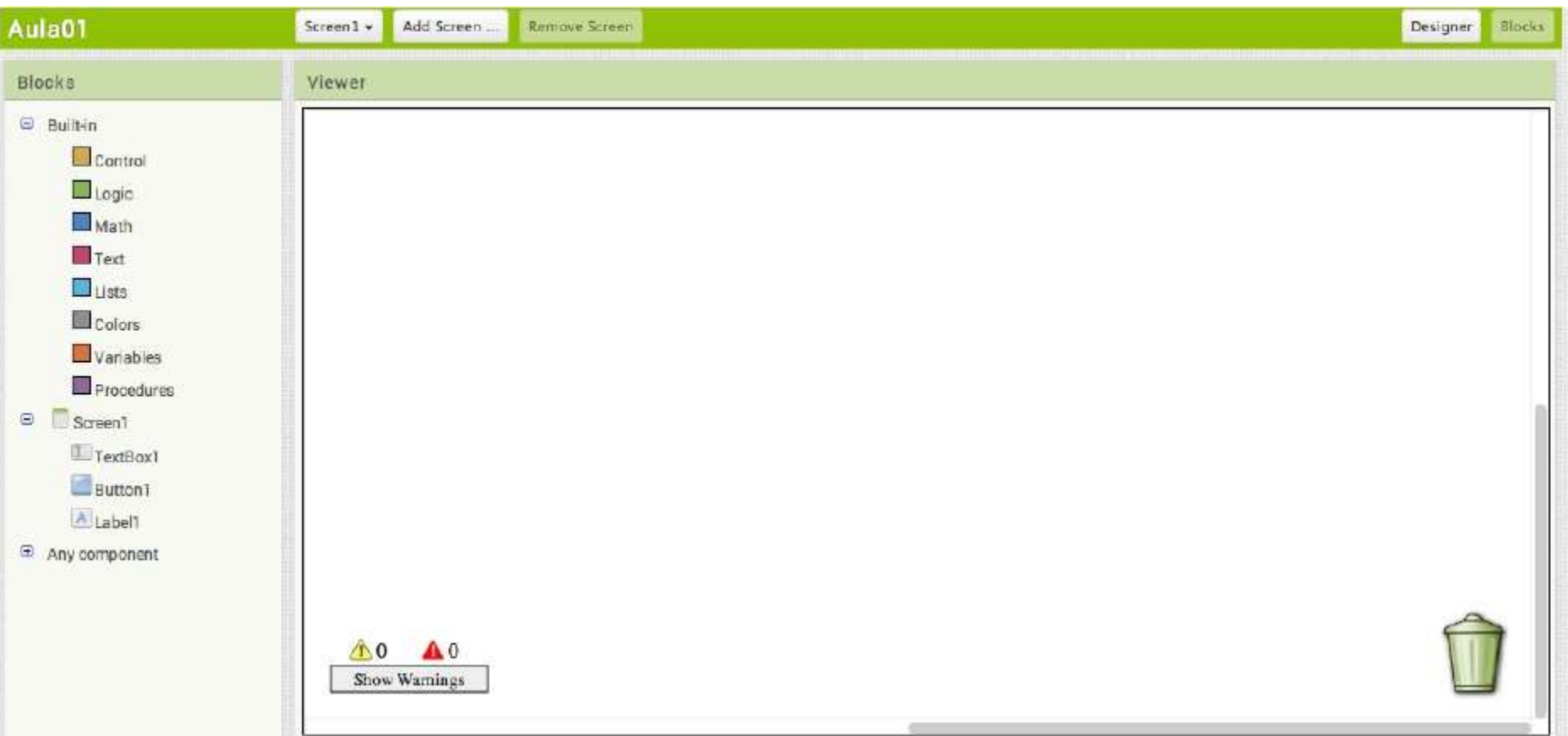

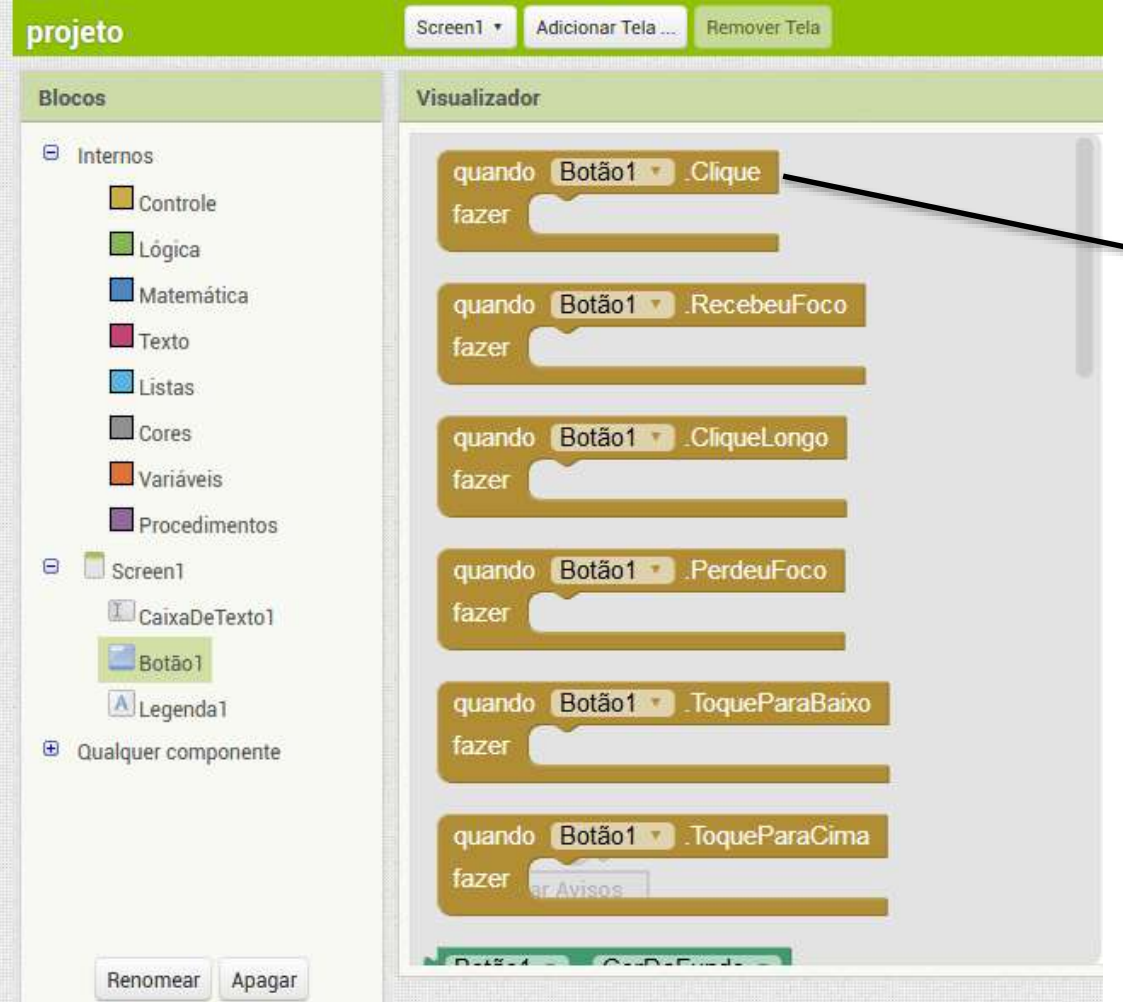

- $1.$ Seleciona o componente Button1.
- $2.$ Arraste o evento When Button1. click " para o visualizador de blocos.

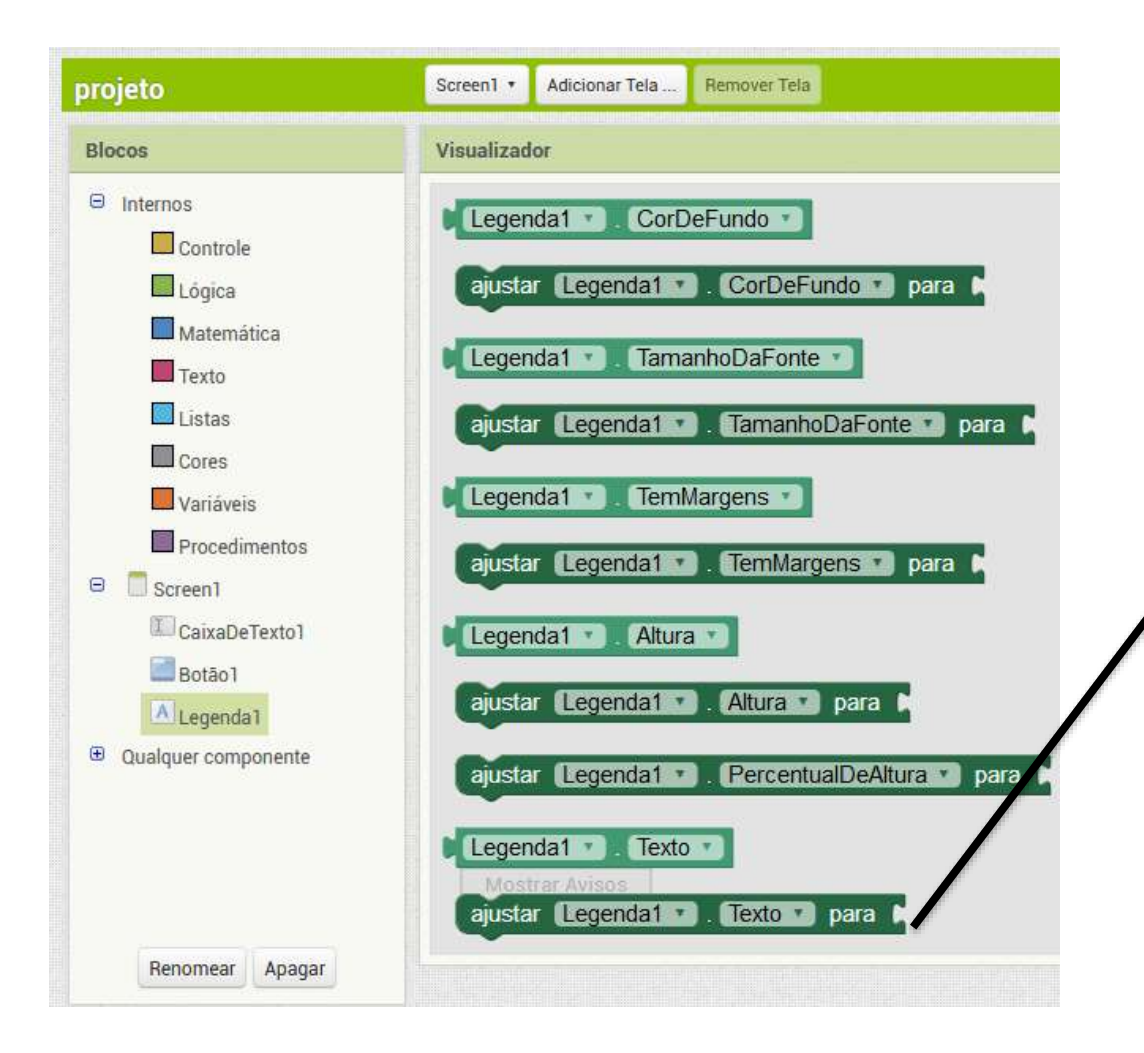

- $3.$ Seleciona o componente Label.
- Arraste a ação "set 4. Label1.text" para o
	- visualizador de blocos dentro do evento anterior.

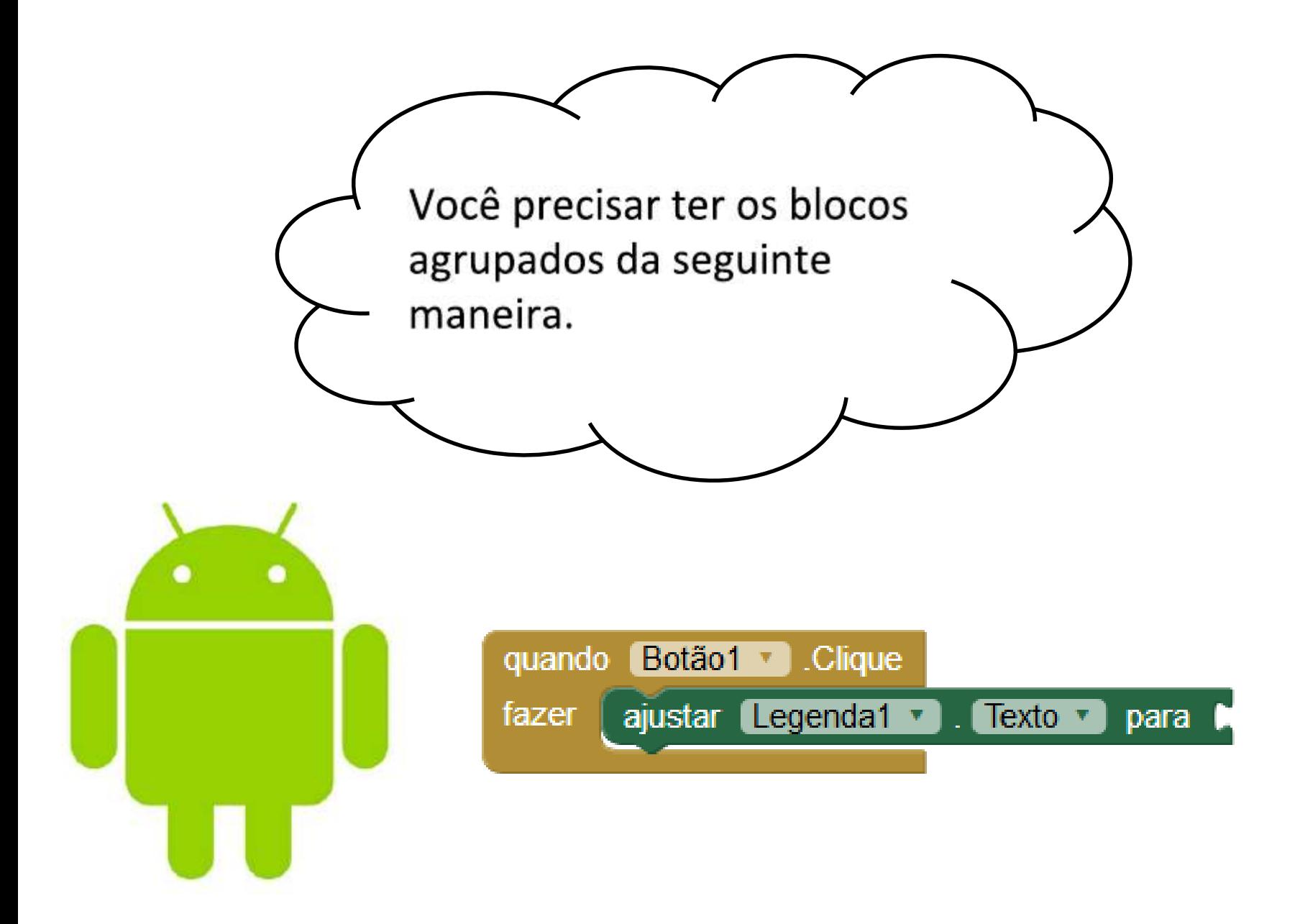

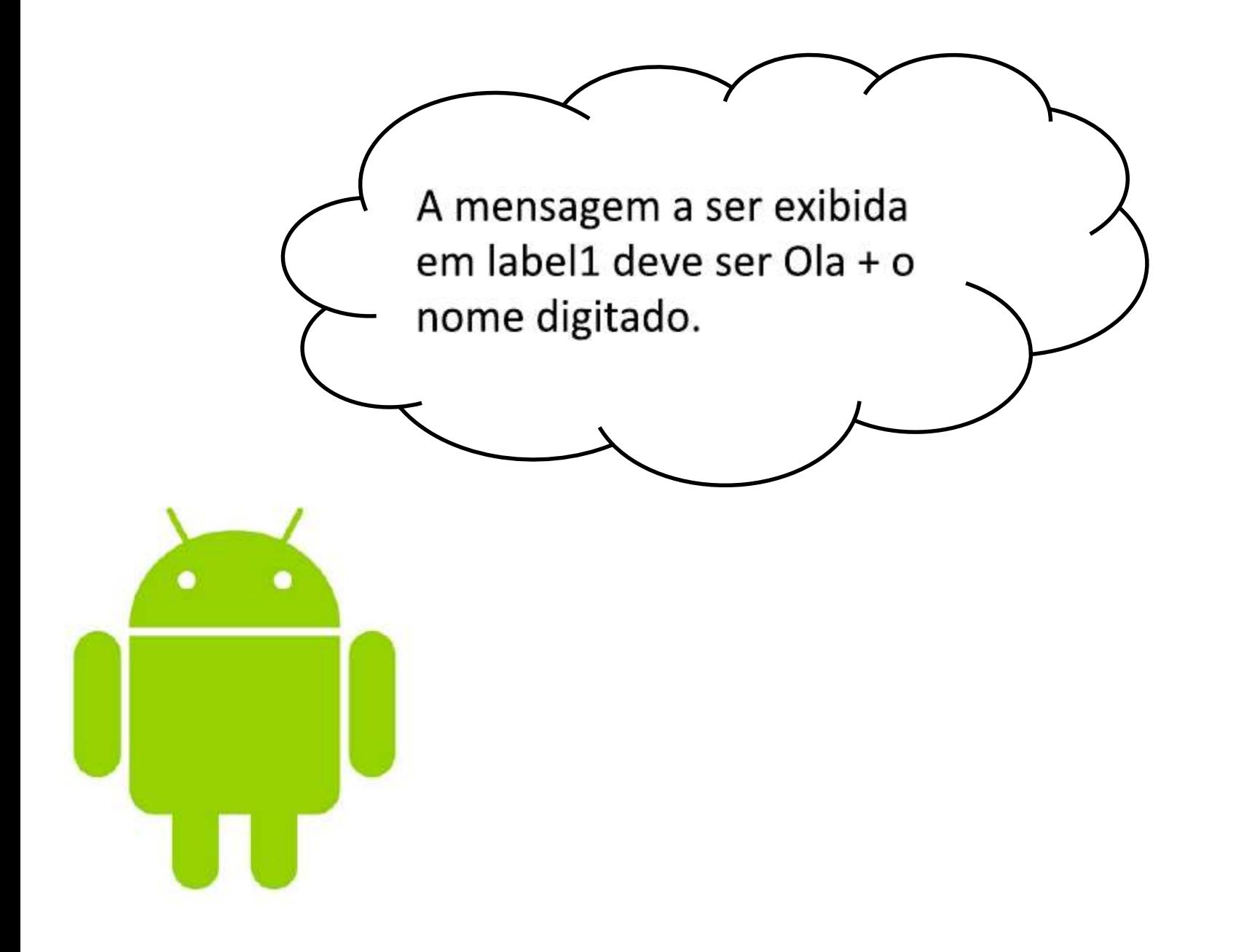

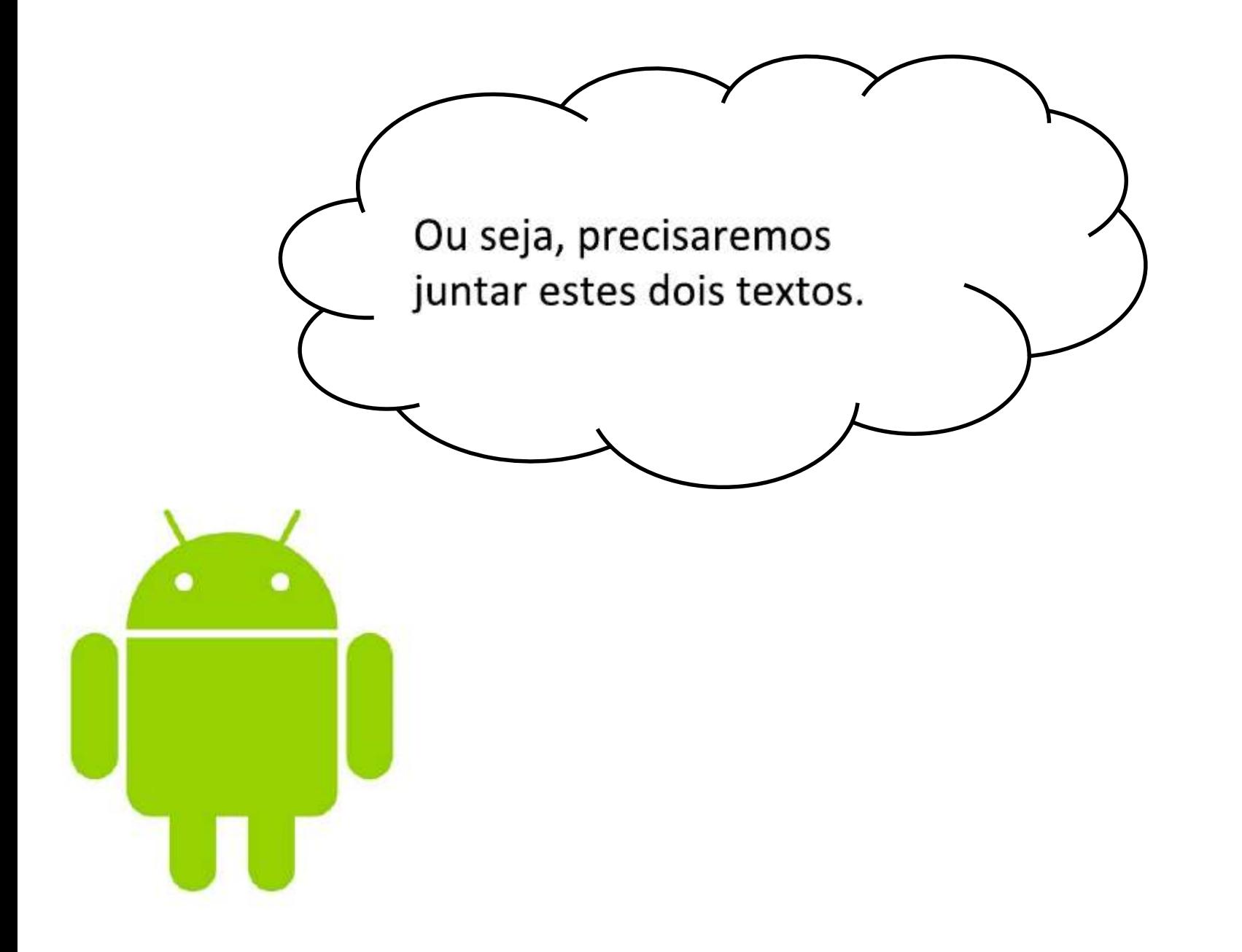

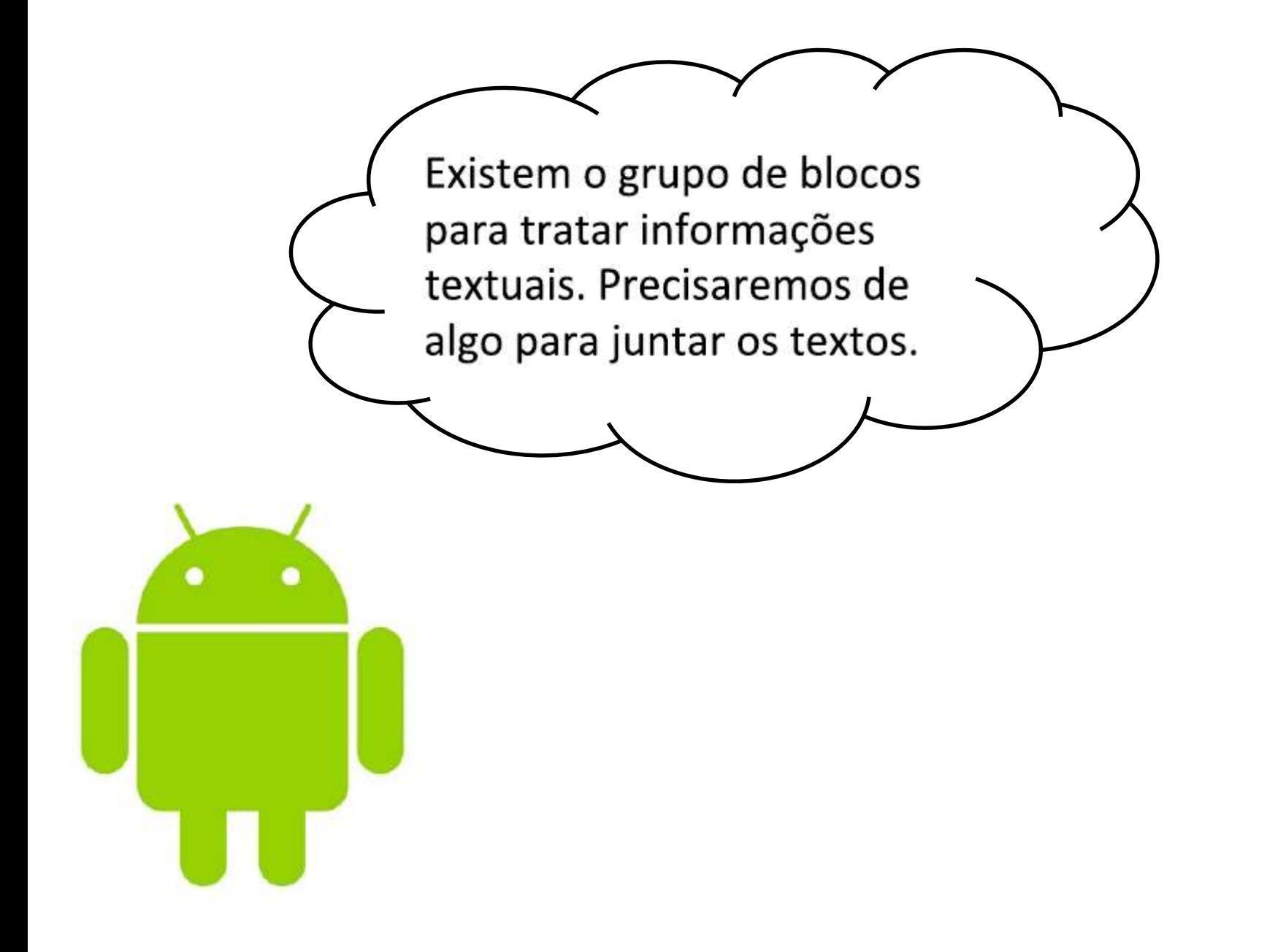

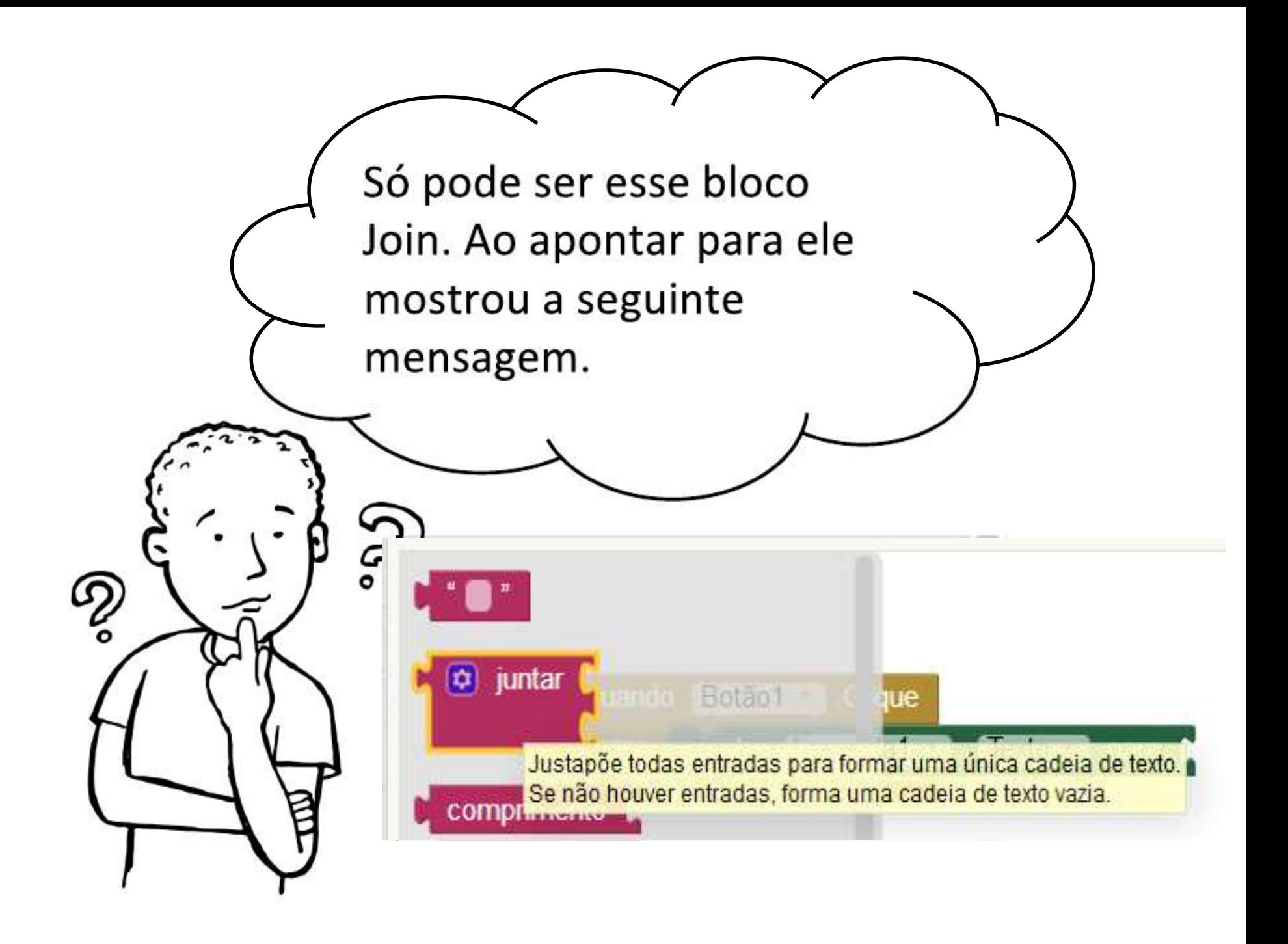

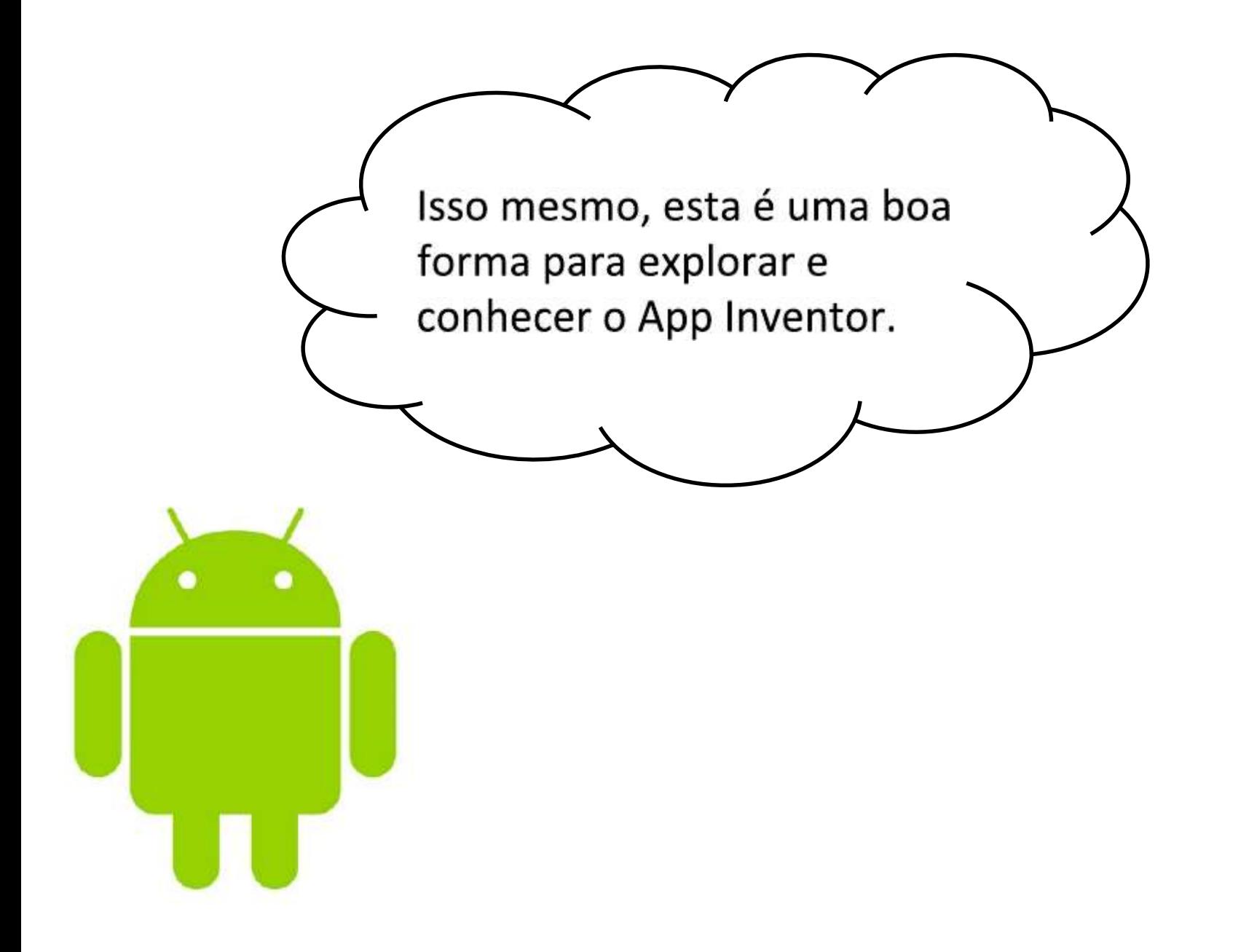

#### Anatomia de um bloco

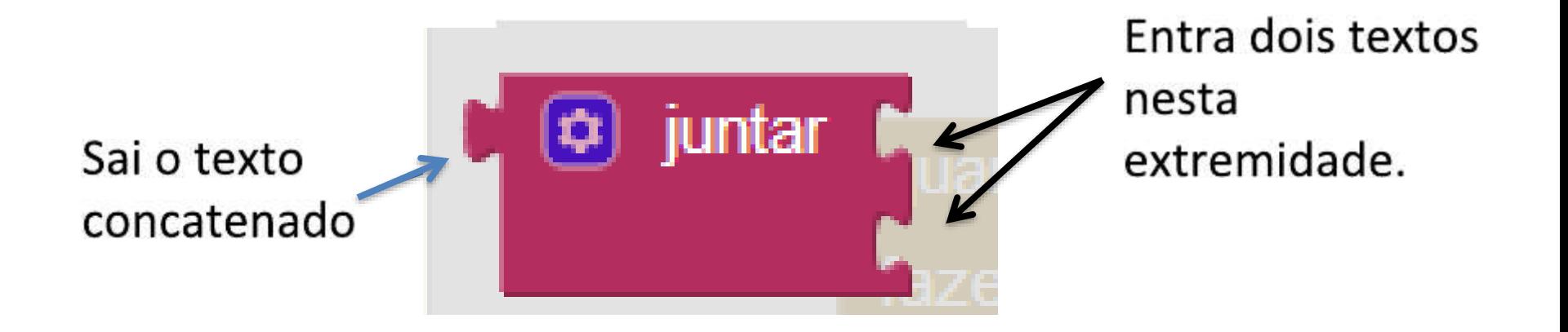

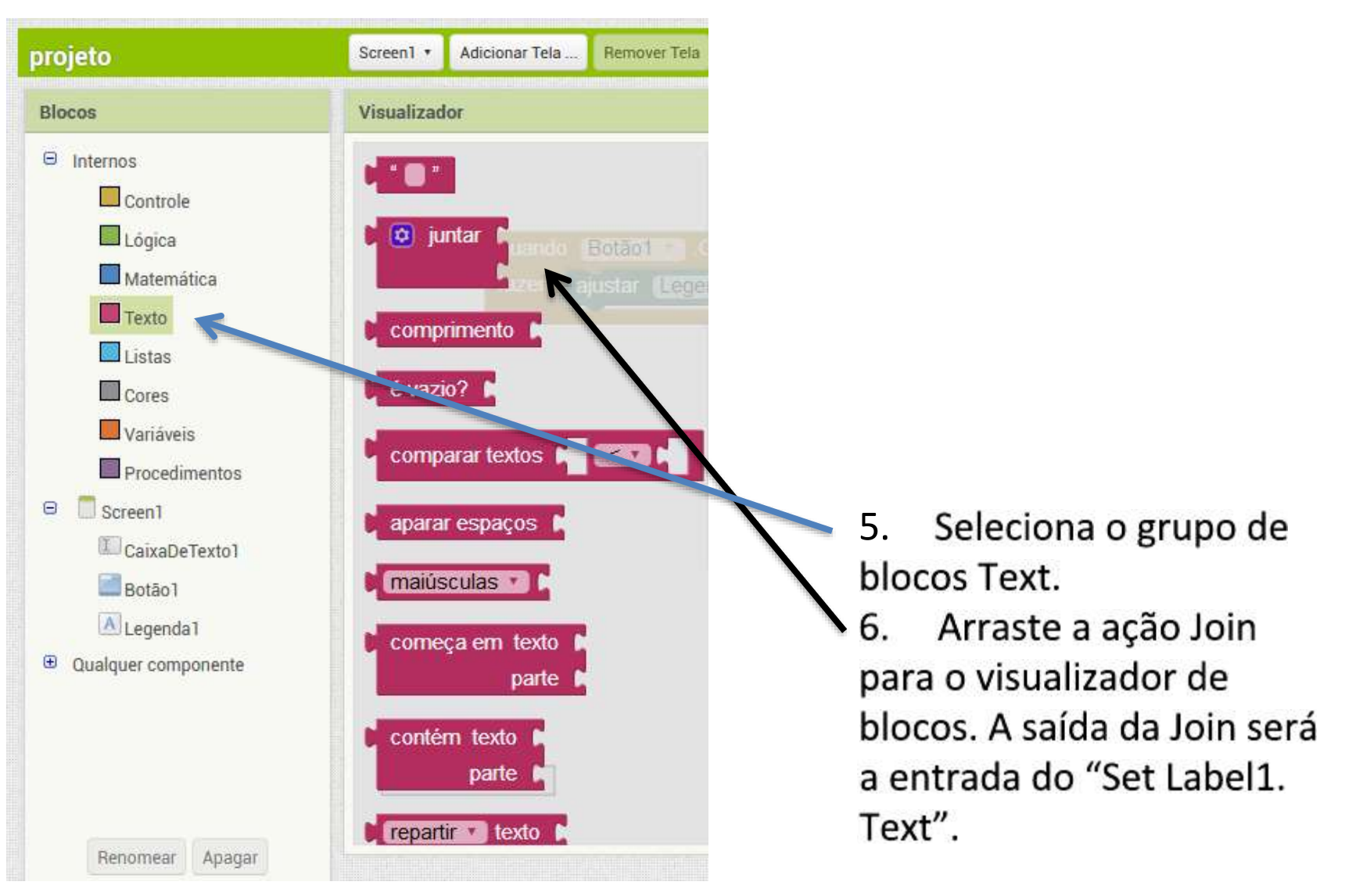

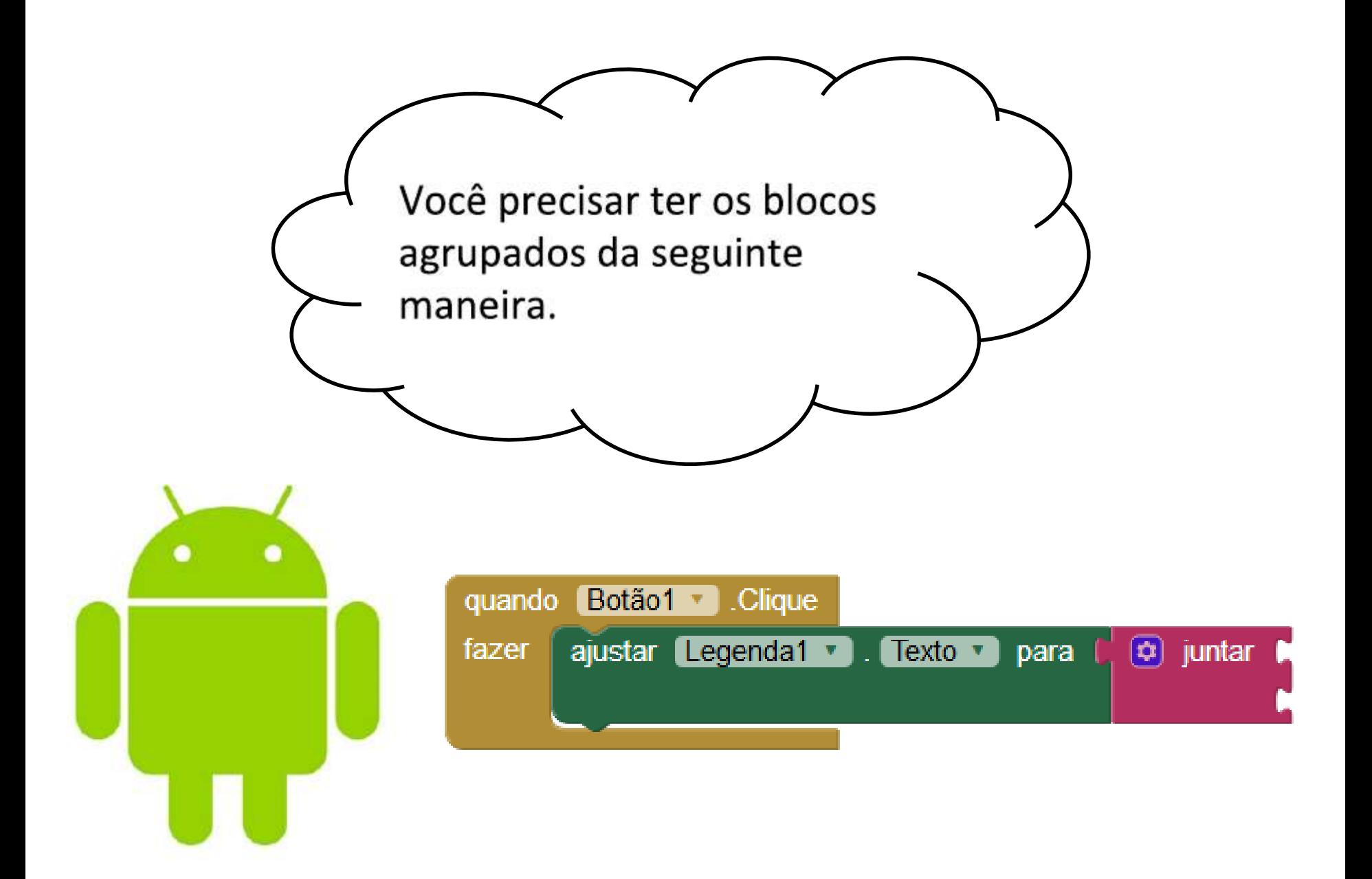

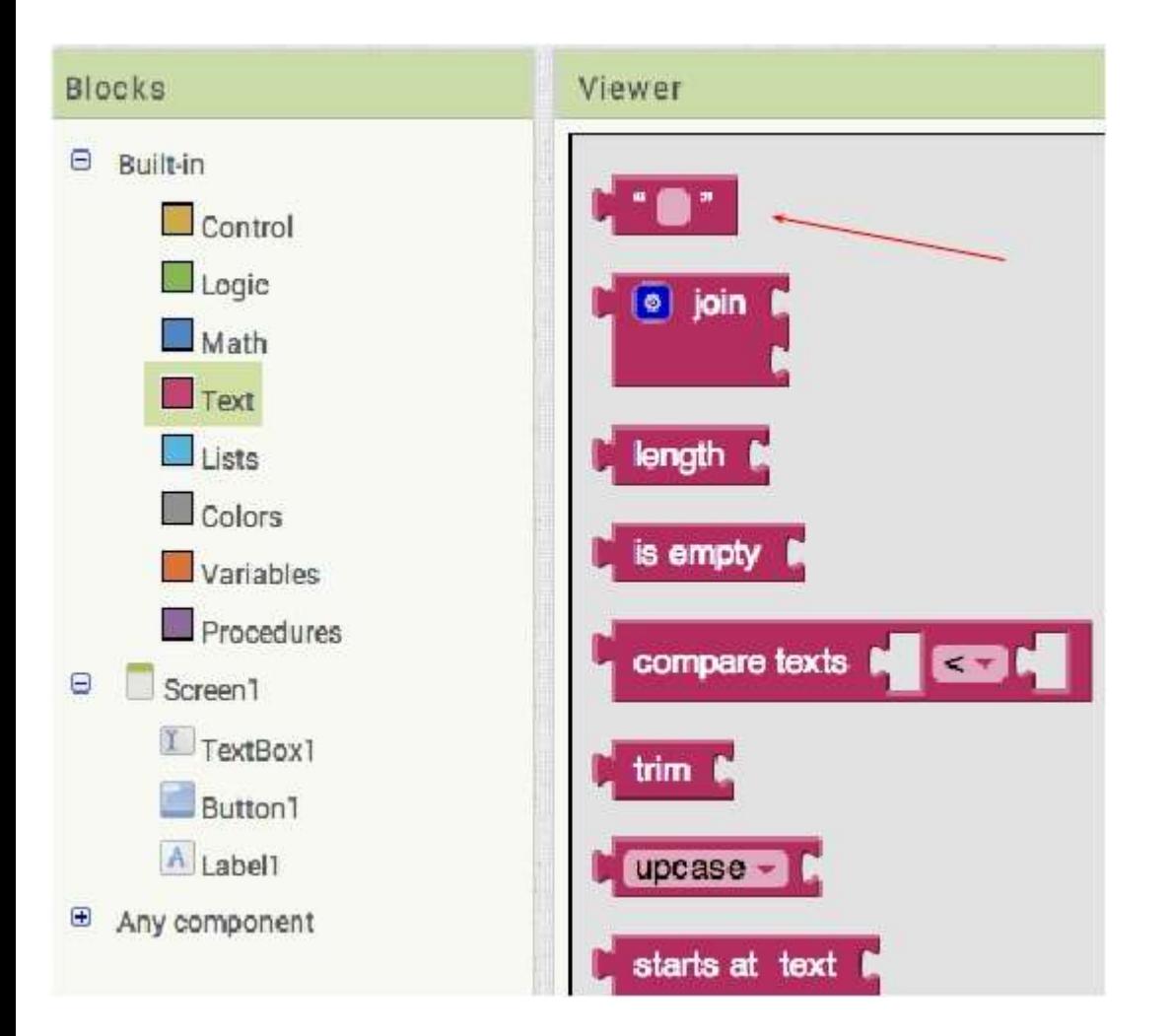

7. Seleciona o grupo de blocos Text. 8. Arraste o bloco que cria um texto. 9. Escreva a mensagem "Ola  $\mathbf{u}$ 

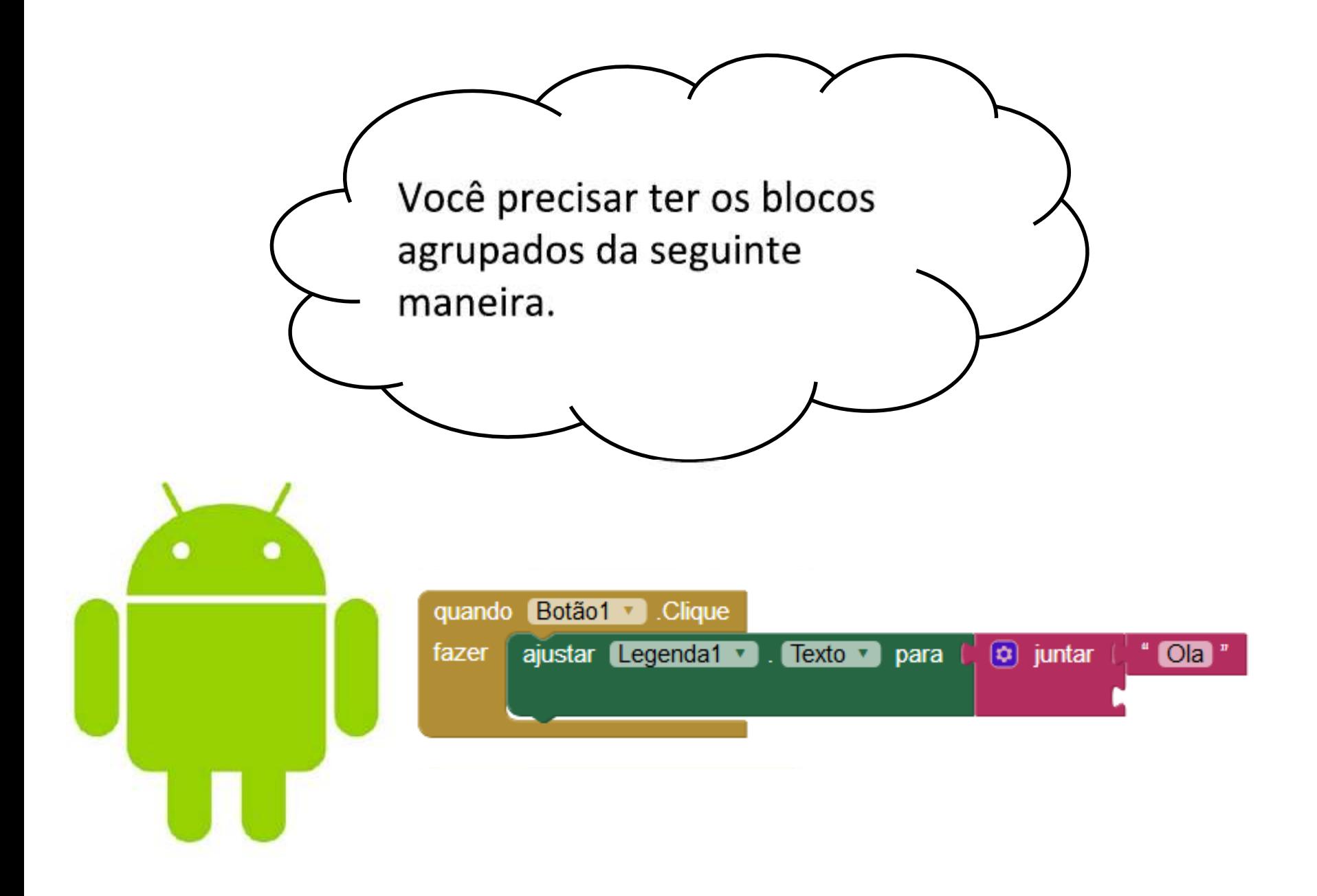

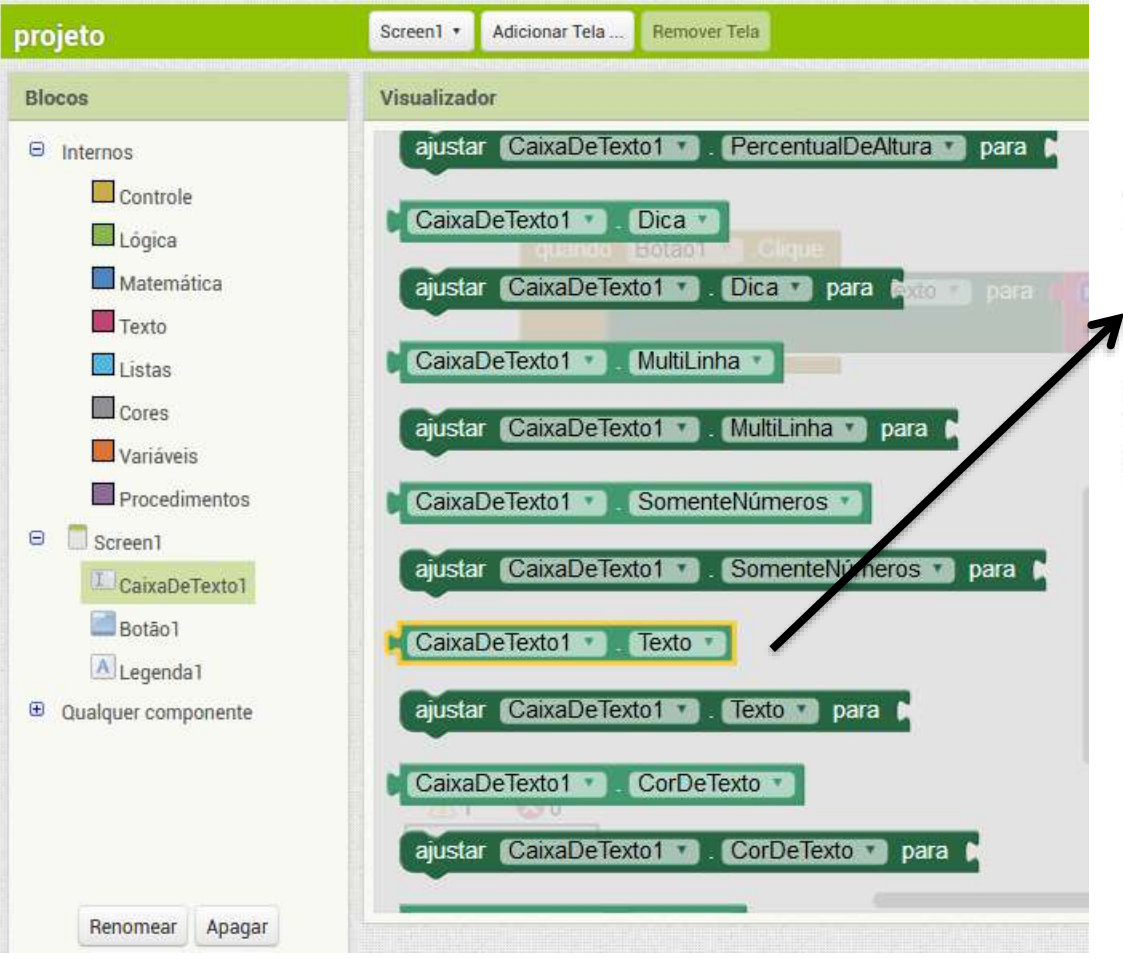

10. Seleciona o compoente **TextBox** 11. Arraste o bloco que **Aretorna o texto para dentro** do visualizado, como entrada do bloco Join.

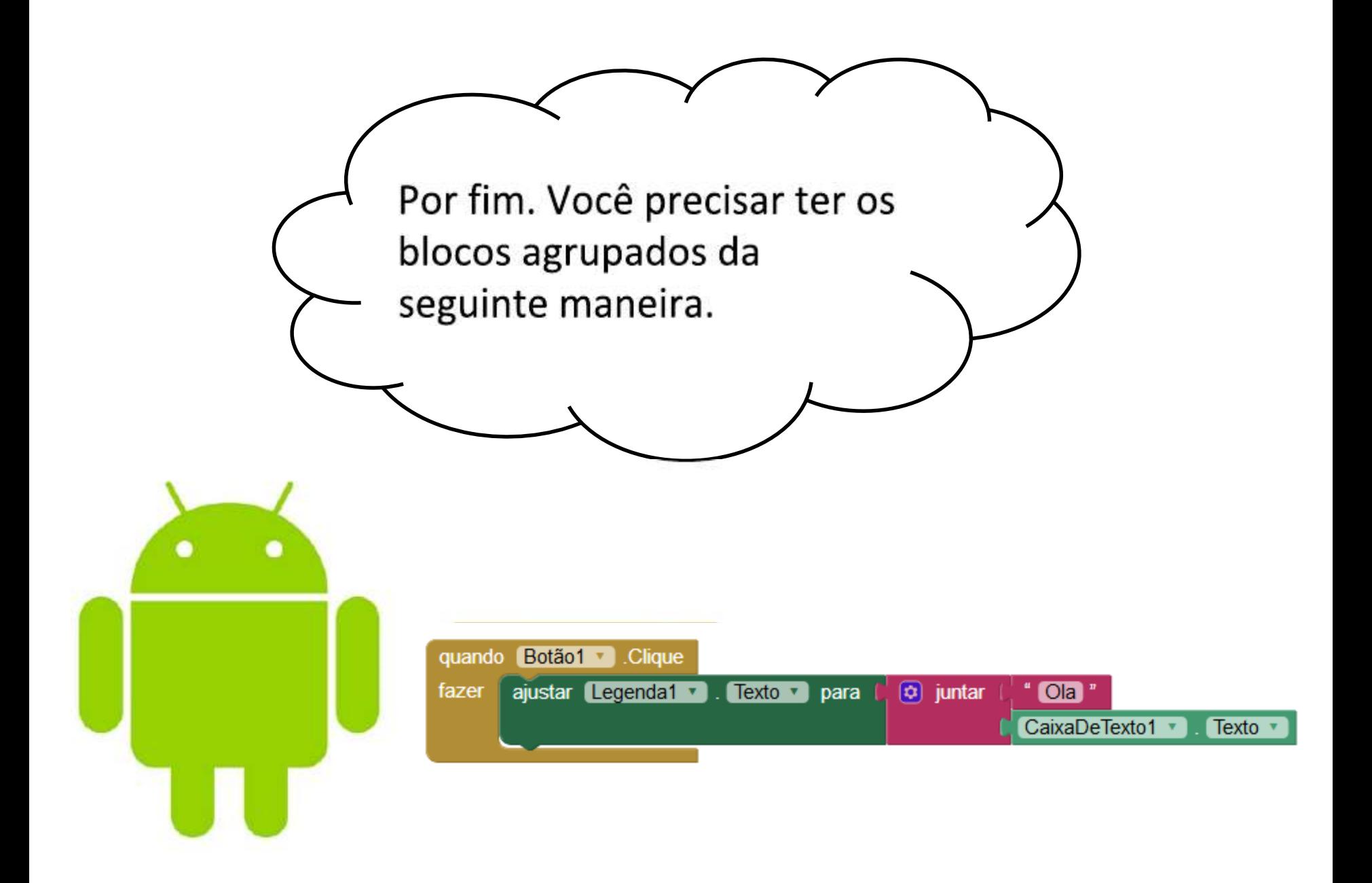

Relembrando a tela do nosso aplicativo. Vamos

testar?

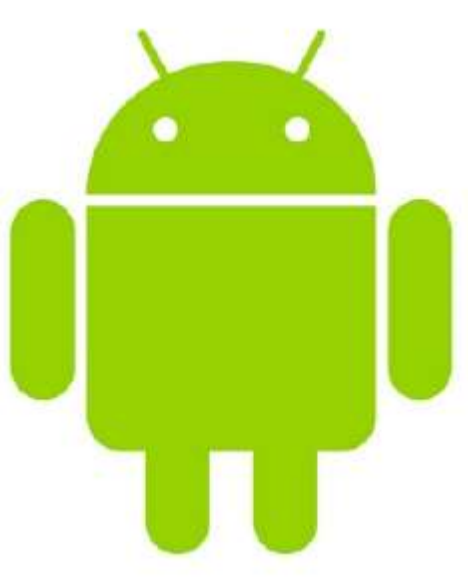

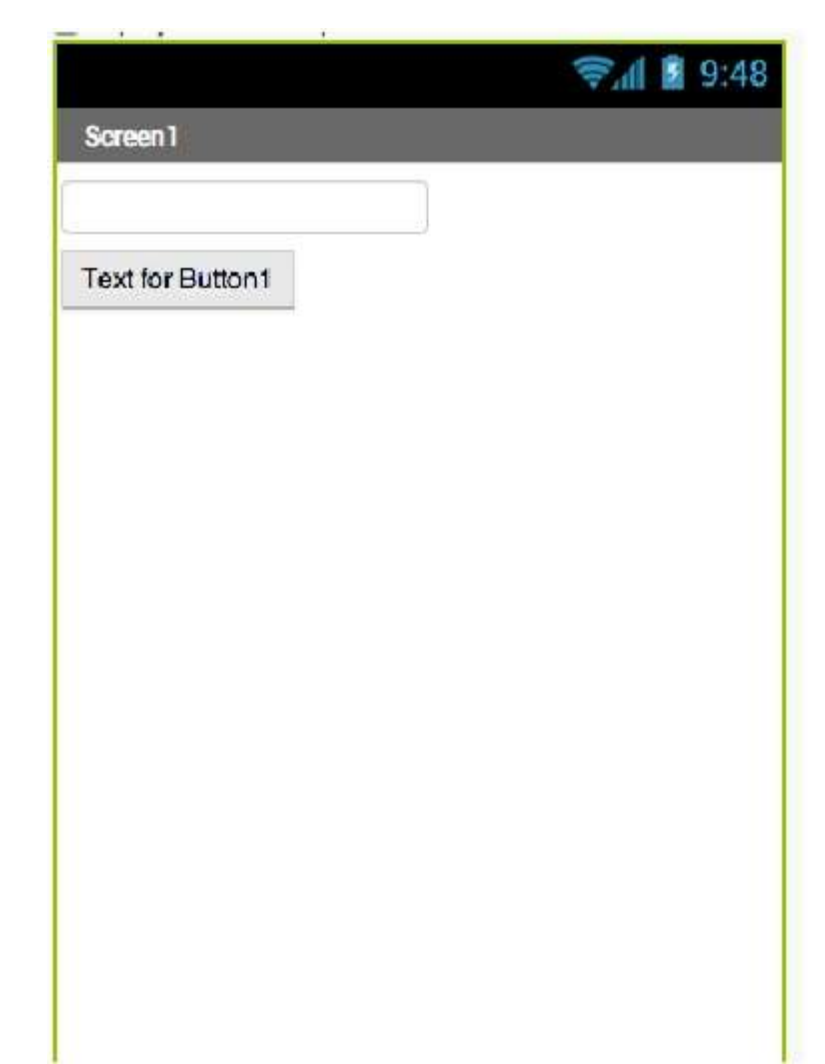

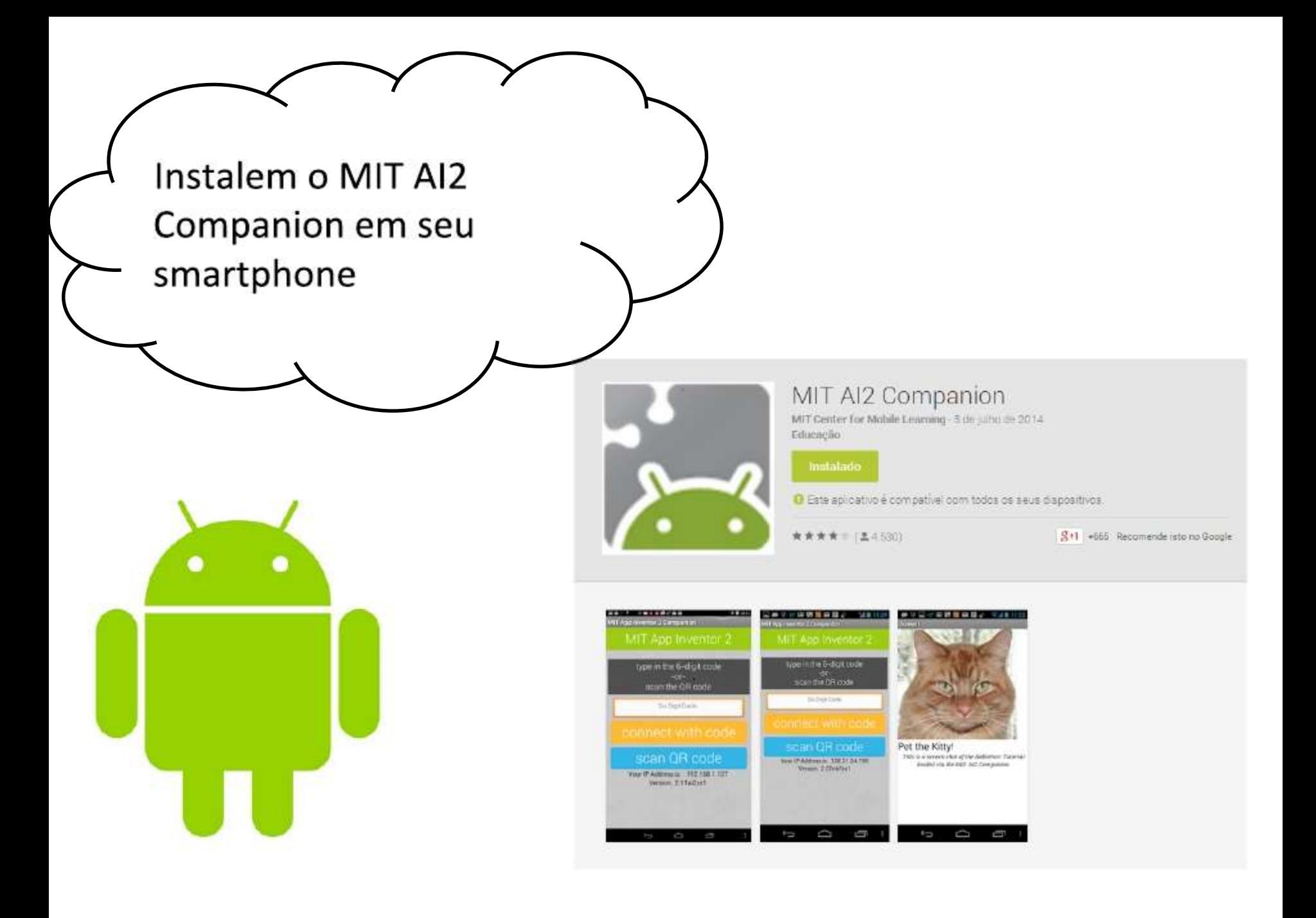

#### Testando usando o MIT App Inventor 2 Companion

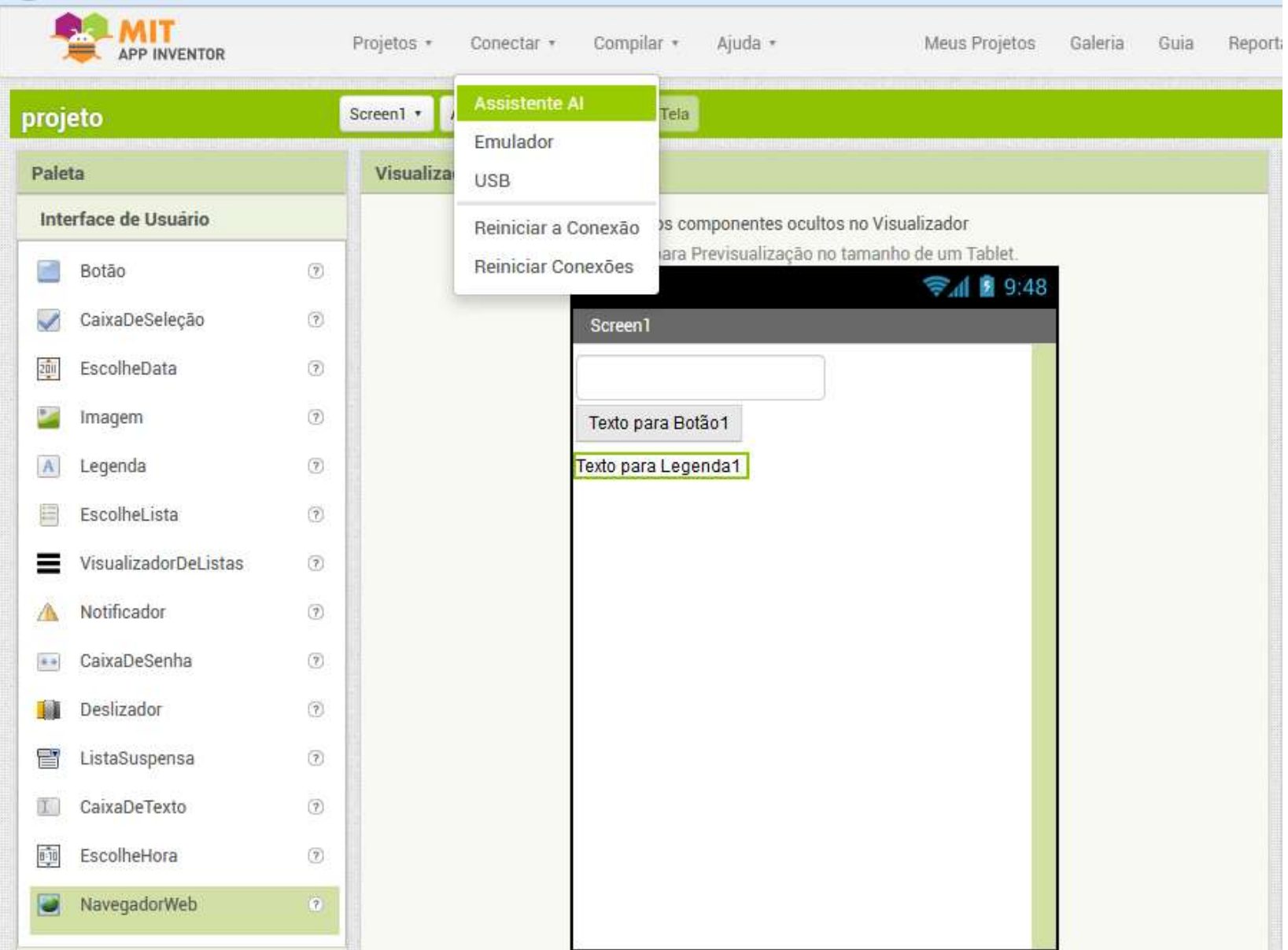

#### Testando usando o MIT App Inventor 2 Companion

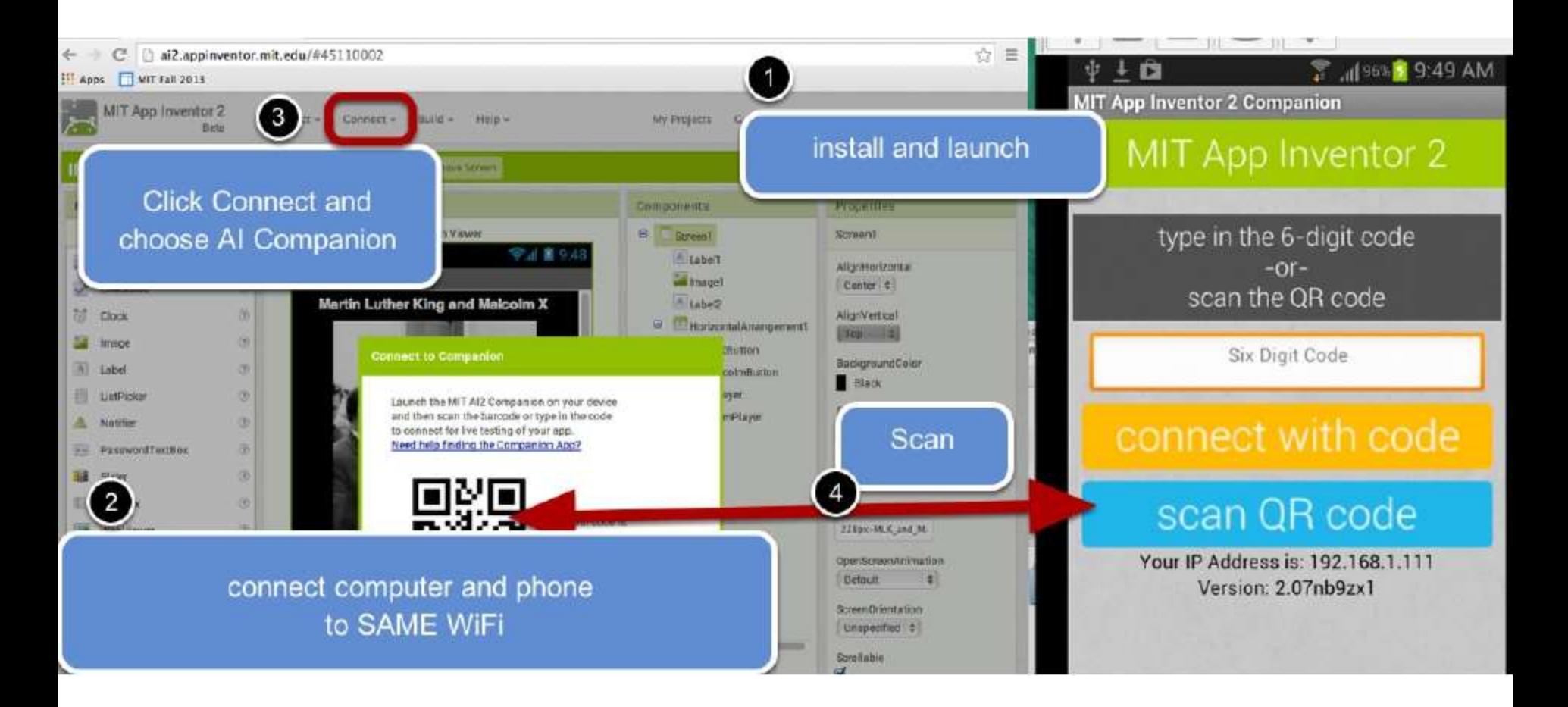

http://www.appinventor.org/appInventor2Changes

# OU ...

#### Conecte seu smartphone android a porta usb do computador, e seleciona Connect e depois em USB.

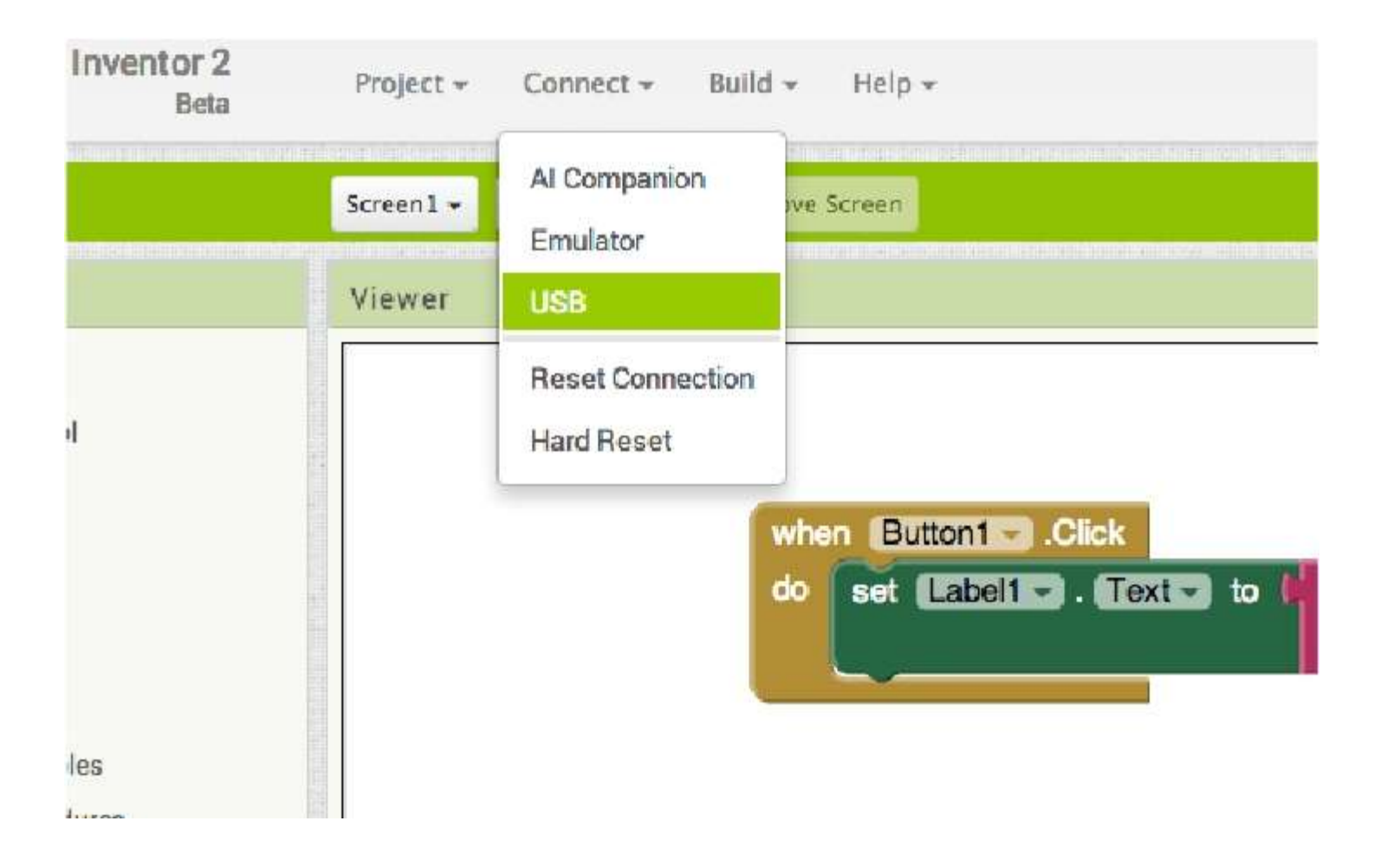

# OU ...

## Baixar o emulador para PC

<http://appinventor.mit.edu/explore/ai2/windows.html>

Podemos utilizar o emulador para computador. No endereço acima encontramos instruções para instalar em seu PC.

Desta forma, não precisaremos de um dispositivo Android para realizar os testes.\$\$\$4:chuid>

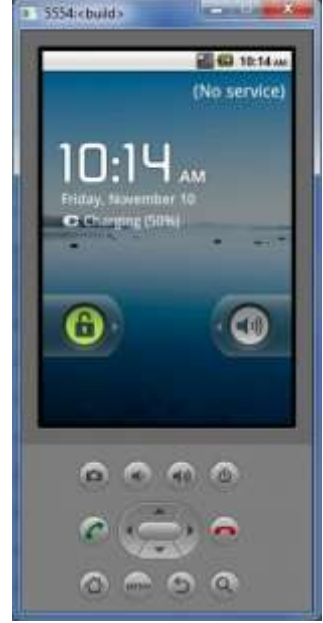

Atividade guiada

Criar um aplicativo para calcular o IMC (Índice de Massa Corpórea).

- Crie um novo projeto chamado IMC-APP 1.
- Monte a interface do aplicativo como a seguir 2.

#### Atividade guiada

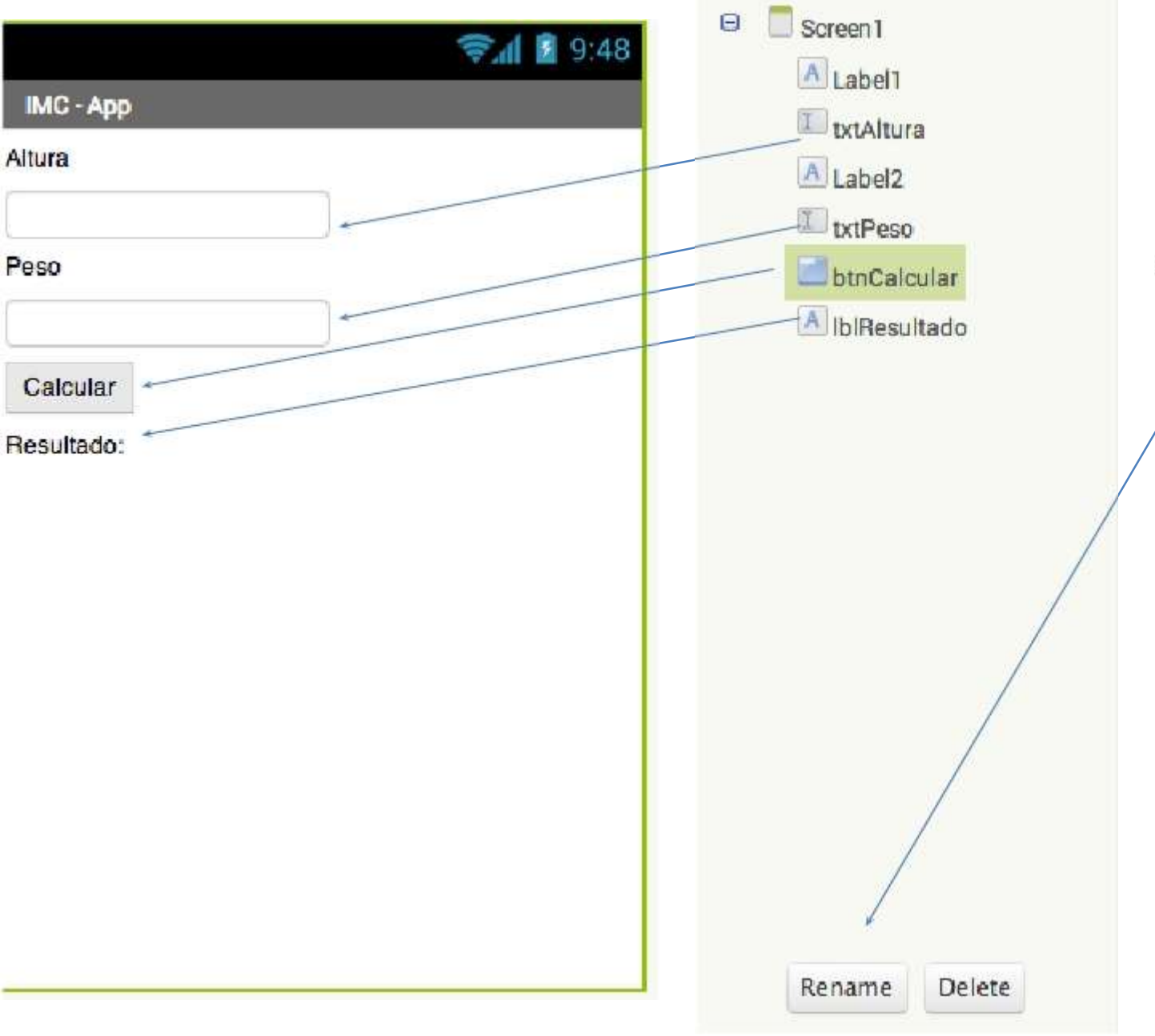

Lembre-se de renomear os componentes.
## Atividade guiada

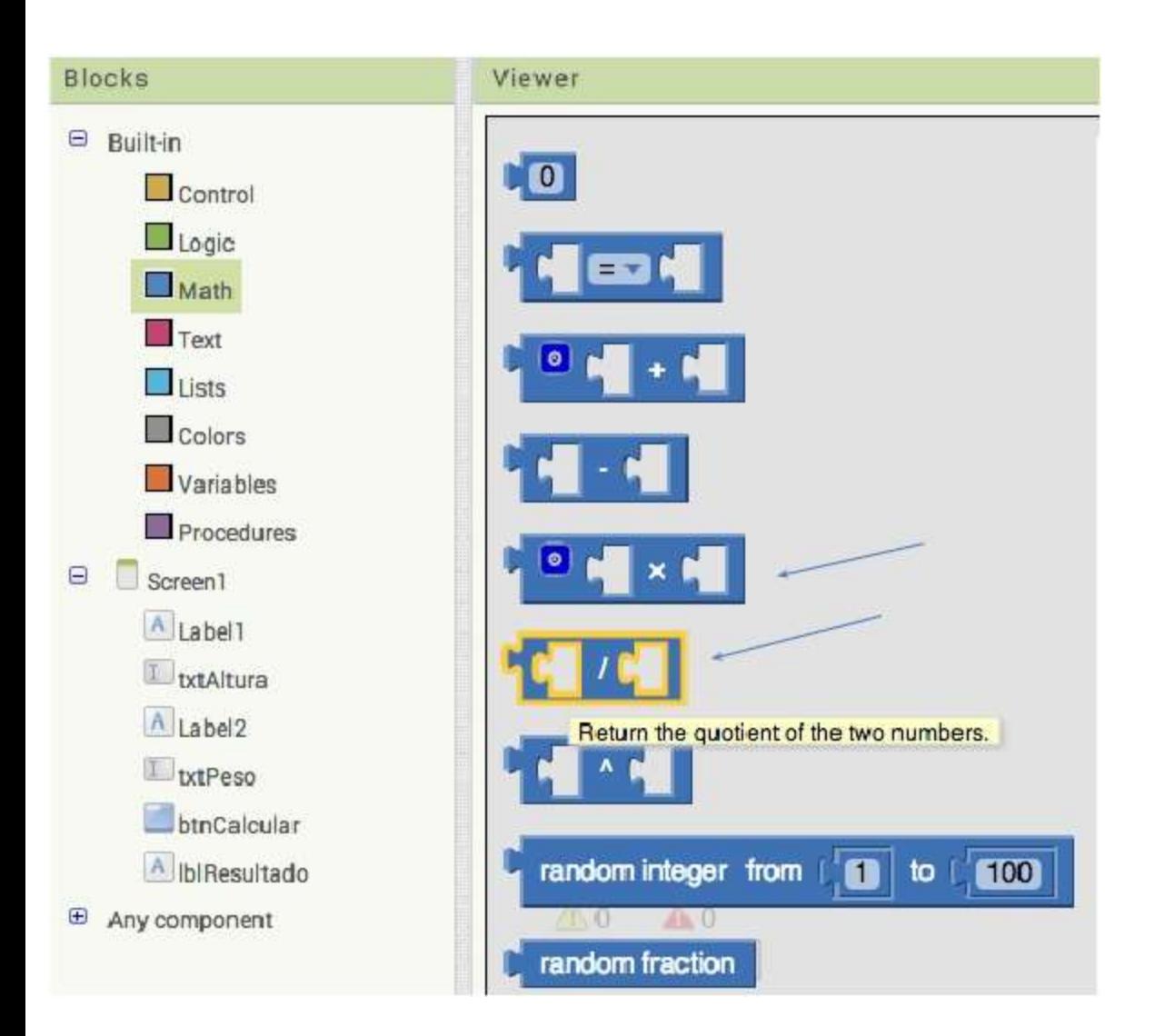

Para fazer o cálculo do IMC basta dividir seu peso em quilogramas pela altura ao quadrado (em metros). Então precisaremos dos blocos para dividir e multiplicar.

## Atividade guiada

## Os blocos devem estar como na figura abaixo.

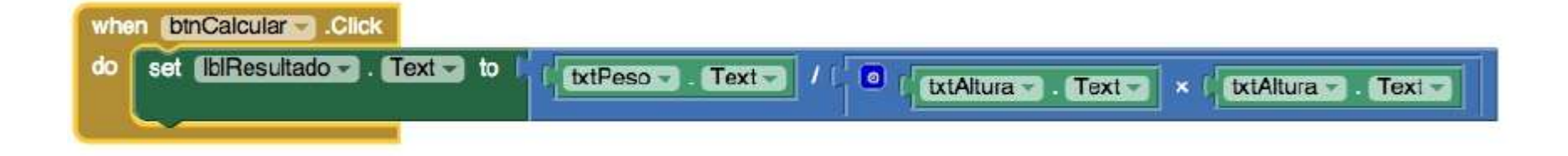

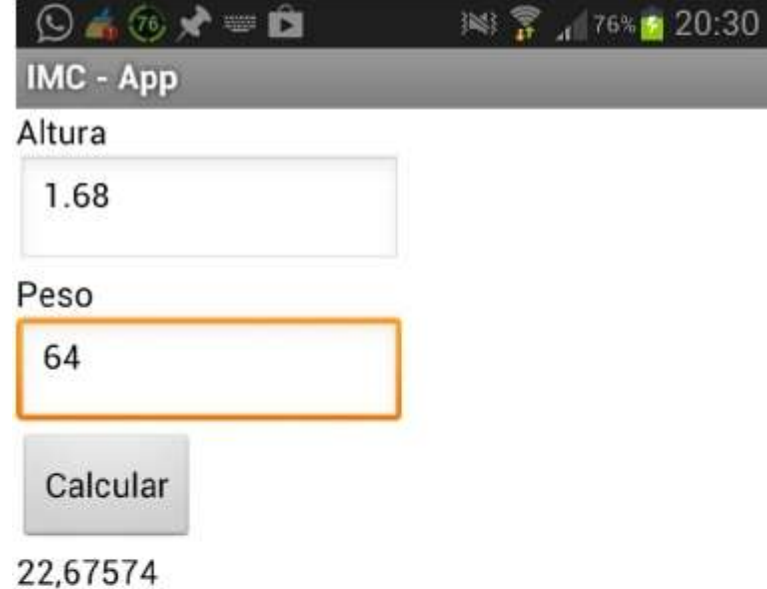

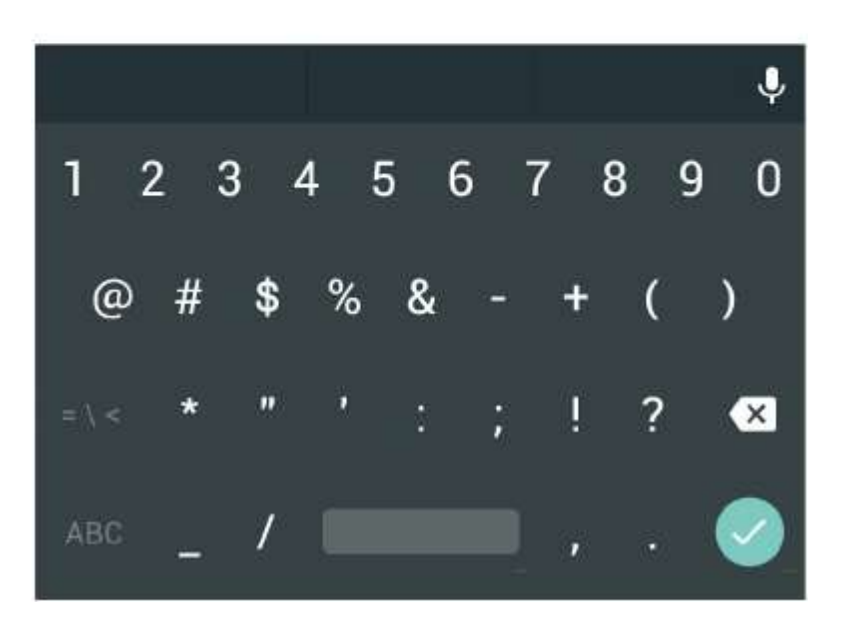